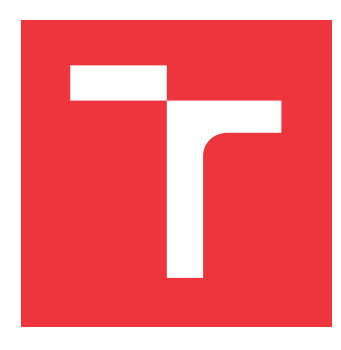

## **VYSOKÉ UČENÍ TECHNICKÉ V BRNĚ BRNO UNIVERSITY OF TECHNOLOGY**

**FAKULTA INFORMAČNÍCH TECHNOLOGIÍ FACULTY OF INFORMATION TECHNOLOGY**

**ÚSTAV POČÍTAČOVÉ GRAFIKY A MULTIMÉDIÍ DEPARTMENT OF COMPUTER GRAPHICS AND MULTIMEDIA**

# **VIRTUÁLNÍ PROHLÍDKA FITU PRO OCULUS QUEST**

**VIRTUAL TOUR OF FIT FOR OCULUS QUEST**

**BAKALÁŘSKÁ PRÁCE BACHELOR'S THESIS**

**AUTHOR**

**AUTOR PRÁCE MICHAL JANŮ** 

**SUPERVISOR**

VEDOUCÍ PRÁCE prof. Ing. ADAM HEROUT, Ph.D.

**BRNO 2020**

Ústav počítačové grafiky a multimédií (UPGM) Mathemický rok 2019/2020

# **Zadání bakalářské práce**

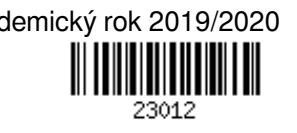

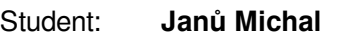

Program: Informační technologie

Název: **Virtuální prohlídka FITu pro Oculus Quest Virtual Tour of FIT for Oculus Quest**

Kategorie: Počítačová grafika

Zadání:

- 1. Seznamte se s problematikou virtuální reality a vývoje pro Oculus Quest.
- 2. Vyhledejte a analyzujte dostupné aplikace zobrazující digitalizované světy.
- 3. Navrhujte a prototypujte dílčí prvky zobrazení areálu FITu ve virtuální realitě. Testujte prvky zobrazení a interakce na uživatelích a iterativně je vylepšujte.
- 4. Navrhněte aplikaci, která umožní na Oculus Quest přirozeným způsobem prohlížet vhodný model FITu.
- 5. Demonstrujte aplikaci na digitalizovaném areálu FIT.
- 6. Zhodnoťte dosažené výsledky a navrhněte možnosti pokračování projektu; vytvořte plakátek a krátké video pro prezentování projektu.

Literatura:

- Indraprastha, Aswin, and Michihiko Shinozaki. The investigation on using Unity3D game engine in urban design study. Journal of ICT Research and Applications 3.1 (2009): 1-18.
- Dieter Fritsch, Michael Klein: 3D and 4D modeling for AR and VR app developments, VSMM, 2017
- Tuukka M. Takala, Meeri Mäkäräinen, Perttu Hämäläinen: Immersive 3D modeling with Blender and off-the-shelf hardware, 3DUI, 2013

Pro udělení zápočtu za první semestr je požadováno:

Body 1 a 2, značné rozpracování bodů 3 a 4.

Podrobné závazné pokyny pro vypracování práce viz https://www.fit.vut.cz/study/theses/

Vedoucí práce: **Herout Adam, prof. Ing., Ph.D.**

Vedoucí ústavu: Černocký Jan, doc. Dr. Ing.

Datum zadání: 1. listopadu 2019

Datum odevzdání: 28. května 2020

Datum schválení: 11. prosince 2019

### **Abstrakt**

Hlavním cílem této práce je vytvořit aplikaci pro náhlavní soupravu Oculus Quest, která podporuje virtuální realitu. Aplikace má několik funkcí, které umožňují uživateli dělat více než se pouze procházet po areálu VUT FIT, a těmi jsou: navigace, okamžitý přenos a prohlížení základních informacích o místnostech. Navigace je použita k nalezení nejkratší cesty ke kanceláři či přednáškové místnosti. Ke každé místnosti jsou poskytnuty základní informace popisující využití místnosti/kanceláře. Další funkcí je okamžitý přenos, který slouží ke zvolení bodu ze kterého uživatel započne prohlídku.

### **Abstract**

The main goal of this work is to make an application for VR headset Oculus Quest. This application has several features that allow the user to do more than just walk freely around the FIT BUT areal, such as Navigation, Instant travel, and viewing basic room information. The Navigation feature is used to find the shortest route to the desired office or lecture room, where every room has its panel with information about the room. The instant travel feature allowes choosing a starting location.

### **Klíčová slova**

VR, virtuální realita, Oculus Quest, virtuální prohlídka, virtuální prohlídka FITu, VR aplikace, Unity3D, Unity, FIT VR.

### **Keywords**

VR, virtual reality, Oculus Quest, virtual tour, virtual tour of FIT, VR application, Unity3D, Unity, FIT VR.

### **Citace**

JANŮ, Michal. *Virtuální prohlídka FITu pro Oculus Quest*. Brno, 2020. Bakalářská práce. Vysoké učení technické v Brně, Fakulta informačních technologií. Vedoucí práce prof. Ing. Adam Herout, Ph.D.

# **Virtuální prohlídka FITu pro Oculus Quest**

### **Prohlášení**

Prohlašuji, že jsem tuto bakalářskou práci vypracoval samostatně pod vedením pana Prof. Ing. Adama Herouta Ph.D. Uvedl jsem všechny literární prameny, publikace a další zdroje, ze kterých jsem čerpal.

. . . . . . . . . . . . . . . . . . . . . . .

Michal Janů 25. května 2020

## **Poděkování**

Chtěl bych poděkovat vedoucímu bakalářské práce prof. Ing. Adamu Heroutovi Ph.D. za poskytnutí pomoci a cenných rad, které mi byly velkým přínosem v průběhu vypracování bakalářské práce. Také bych chtěl poděkovat panu Lukáši Duránikovi za poskytnuté plány školy.

# **Obsah**

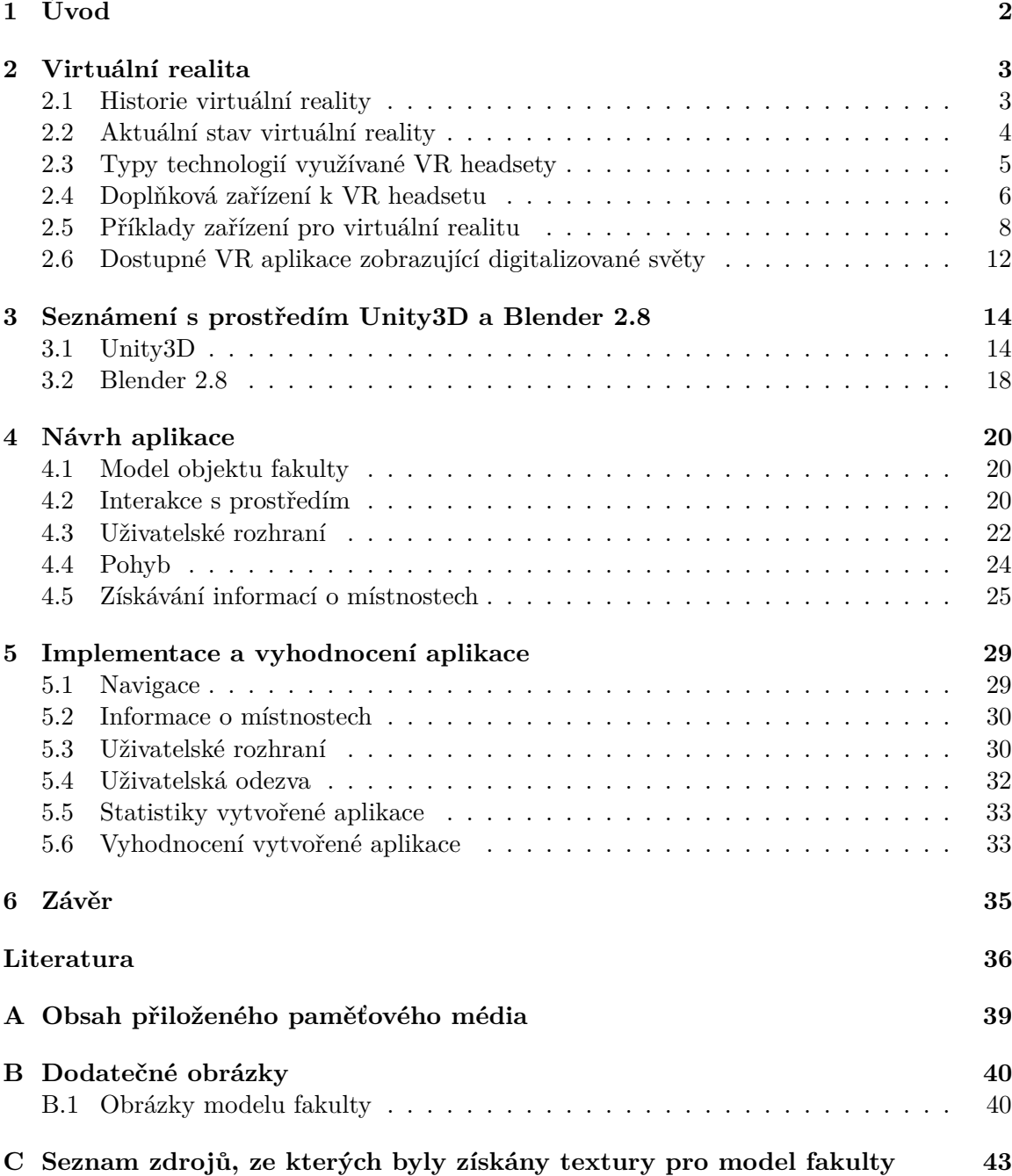

# <span id="page-5-0"></span>**Kapitola 1**

# **Úvod**

Virtuální realita začala být v posledních letech velmi populární, a to díky rapidnímu zvýšení dostupnosti pro firmy i širokou veřejnost. Jedním z hlavních důvodů tohoto rozvoje je vývoj nových efektivnějších technologií, které zapříčinily snížení ceny a náročnosti na externí výpočetní jednotku potřebnou pro provoz VR headsetu.

V určitých případech se externí výpočetní jednotky nahradily za jednotky interní, aby došlo k vytvoření soběstačných headsetů. Dalším výrazným důvodem je rozpoznání potenciálu virtuální reality vývojáři a velkými firmami. V důsledku této adopce došlo ke zvýšení počtu aplikací a her, které jsou velkým lákadlem.

Tato bakalářská práce je zaměřená na vytvoření aplikace pro VR headset Oculus Quest, která uživateli zpřístupní autentický model fakulty, který si poté bude moci projít z pohodlí domova. Primární zaměření aplikace je zatraktivnit fakultu pro nové studenty a veřejnost.

Struktura této práce je následující. V kapitole [2](#page-6-0) se čtenář seznámí se základnímy pojmy virtuální reality, jejího technologického vývoje a základnímy typy VR headsetů a dalšího příslušenství pro virtuální realitu, stejně jako se dvěma nejrozšířenějšími VR aplikacemi pro prohlídku digitalizovaných světů. Kapitola [3](#page-17-0) se věnuje popsání prostředí a funkcí editorů Unity3D a Blender 2.8, které byly využity jako vývojové prostředí pro tvorbu aplikace a modelů v ní využitých. Podrobným návrhem aplikace se zabývá kapitola [4.](#page-23-0) Navazující kapitola [5](#page-32-0) pojednává o implementaci funkcí a mechanik využitých v aplikaci a také vyhodnocením vytvořené aplikace. V kapitole [6](#page-38-0) je rozebrána problematika této VR aplikace, její možné rozšíření a s tím související optimalizace.

# <span id="page-6-0"></span>**Kapitola 2**

# **Virtuální realita**

Tato kapitola se zabývá stručnou historií, jednotlivými technologiemi, které jsou aktuálně nejvíce rozšířené, a také jednotlivými VR zařízeními. Důvodem tohoto porovnání je VR headset Oculus Quest (více v sekci [2.5.1\)](#page-11-1), který je novinkou na trhu a pro který je aplikace pro prohlídku VUT FIT vyvíjena.

*Virtuální realita (VR)* [\[27\]](#page-40-0) je technologie umožňující uživateli ocitnout se v simulovaném prostředí, se kterým může interagovat. Technologie virtuální reality vytvářejí iluzi skutečného světa (např. při výcviku boje, pilotování, lékařství), nebo fiktivního světa počítačových her.

Jde o vytváření zejména vizuálního, někdy sluchového, hmatového či jiného zážitku budícího subjektivní dojem skutečnosti pomocí různých zařízení, která realistické vjemy pro uživatele vytváří. O těchto zařízeních se vyskytují podrobnější informace v sekci [2.5.](#page-11-0)

#### <span id="page-6-1"></span>**2.1 Historie virtuální reality**

Virtuální realita dnešní doby [\[10\]](#page-39-1) využívá idejí, které jsou přibližně dvě století staré, ale přesné datum původu virtuální reality je velmi sporné, a to hlavně kvůli nejednoznačnosti, co vlastně virtuální realitu definuje.

#### **2.1.1 Sensorama**

*Sensorama* [\[16\]](#page-40-1), kterou v letech 1960-1962 vytvořil Morton Heiling, byl více-smyslový simulátor, který lze vidět na obrázku [2.1.](#page-7-1) Simulátor obsahoval předtočený film, který obsahoval binaurální zvuk, pach, proud vzduchu a vibrace.

#### **2.1.2 VIVED**

*Virtual Visual Environment Display (VIVED)* [\[16\]](#page-40-1), který je na obrázku [2.2,](#page-7-2) byl vytvořen společností NASA za účelem tréninku astronautů. Byl jedním z prvních přístrojů pro virtuální realitu využívající stereoskopický monochromní  $\rm{HMD}^2.$  $\rm{HMD}^2.$  $\rm{HMD}^2.$ 

<span id="page-6-3"></span><sup>1</sup> <https://vitko.wordpress.com/2007/11/08/sensorama/>

<span id="page-6-2"></span><sup>2</sup>Head-mounted display (HMD) – Displej, který je nošený na hlavě

<span id="page-6-4"></span><sup>3</sup> <https://www.engadget.com/2013-12-15-time-machines.html>

<span id="page-7-1"></span>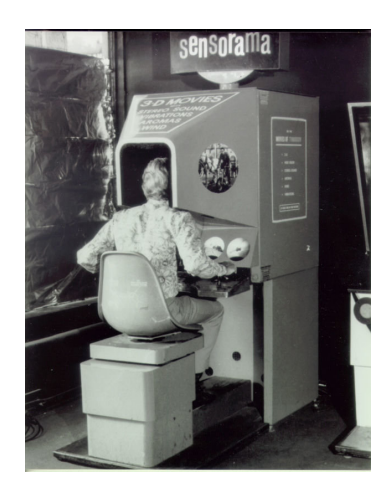

Obrázek 2.1: Sensorama simulátor[1](#page-6-3)

<span id="page-7-2"></span>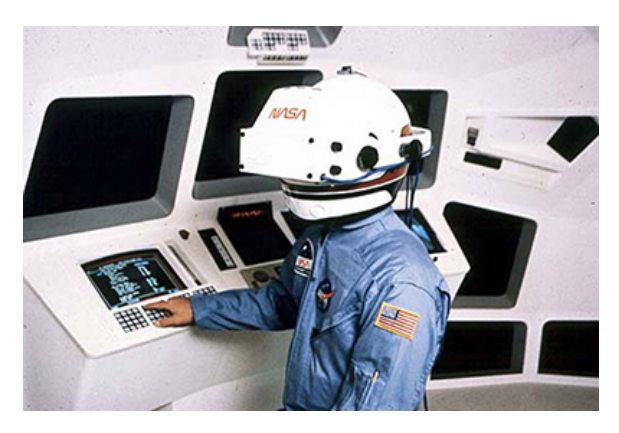

Obrázek 2.2: Displej VIVED[3](#page-6-4)

#### **2.1.3 CAVE**

*CAVE* [\[16\]](#page-40-1), vyobrazený na obrázku [2.3,](#page-8-1) na rozdíl od HMD<sup>[2](#page-6-2)</sup> využívá projekci stereoskopických snímků na zdi, kdy uživatel musí mít speciální LCD brýle.

### <span id="page-7-0"></span>**2.2 Aktuální stav virtuální reality**

V posledních letech se virtuální realita začala velmi rapidně rozvíjet. Jedním z mnoha důvodů je, že cena těchto náhlavních souprav velmi klesla. Dalším velmi výrazným důvodem je snížení náročnosti na hardware počítače, který je potřeba pro její pohodlný provoz. U některých souprav již není potřeba externí počítač žádný, jak je tomu například u soupravy Oculus Quest, o kterém se podrobněji pojednává v sekci [2.5.1.](#page-11-1) Aktuálním trendem začínají být náhlavní soupravy, které pro snímaní okolního prostoru nevyužívají externích senzorových stanic, ale kamery zabudované přímo v náhlavní soupravě.

<span id="page-7-3"></span><sup>4</sup> [https://en.wikipedia.org/w/index.php?title=Cave\\_automatic\\_virtual\\_environment](https://en.wikipedia.org/w/index.php?title=Cave_automatic_virtual_environment)

<span id="page-8-1"></span>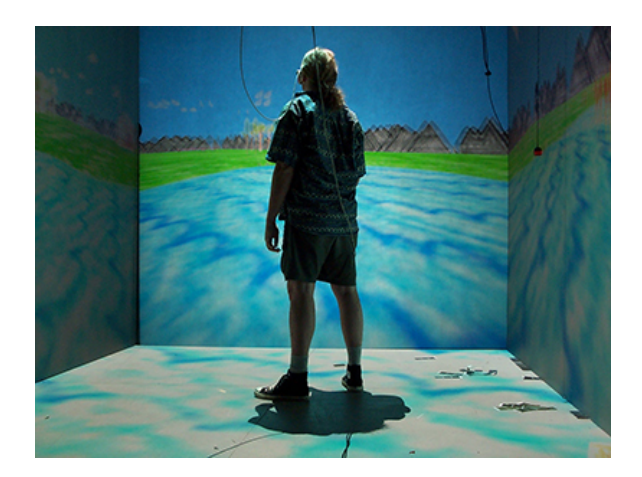

Obrázek 2.3: Prostředí virtuální reality CAVE<sup>[4](#page-7-3)</sup>.

<span id="page-8-3"></span>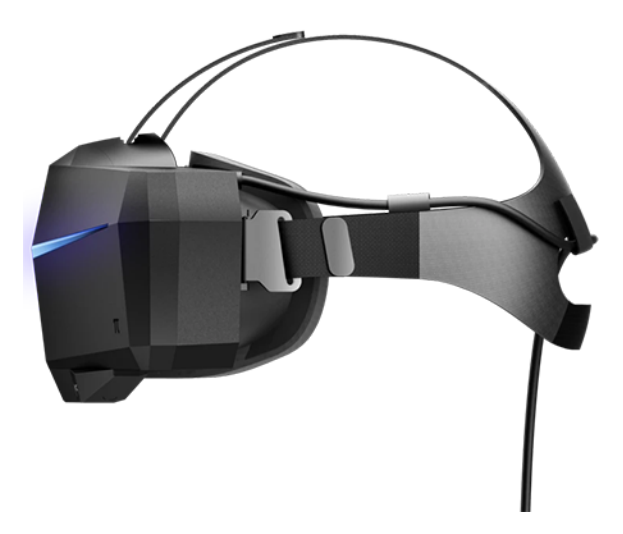

Obrázek 2.4: Náhlavní souprava Pimax 8K[5](#page-8-2)

#### <span id="page-8-0"></span>**2.3 Typy technologií využívané VR headsety**

Aktuálně existují tři typy technologií, které se nejčastěji využívají pro VR headsety. A to desktopové, mobilní a standalone typy virtuální reality.

#### <span id="page-8-4"></span>**2.3.1 Desktopová virtuální realita**

Jak už název napovídá, jedná se o VR headsety, které potřebují externí výpočetní jednotku. Díky tomu jsou headsety velmi lehké a výkonné. Tento typ technologie je nejvíce rozšířený z důvodu kvality obrazu a možnosti výběru z velké škály modelů. Velkou nevýhodou je kabel omezující pohyb a potřeba nainstalování externích senzorů. Jedním příkladem velmi výkonného, ale i drahého VR headsetu je Pimax 8K, který je na obrázku [2.4,](#page-8-3) obsahující dva 4K displeje. [\[2\]](#page-39-2)

<span id="page-8-2"></span><sup>&</sup>lt;sup>5</sup><www.pimax.com/blogs/pimax-review/fast-forward-one-year-later-pimax-8k-pimax-5k-review>

<span id="page-9-3"></span>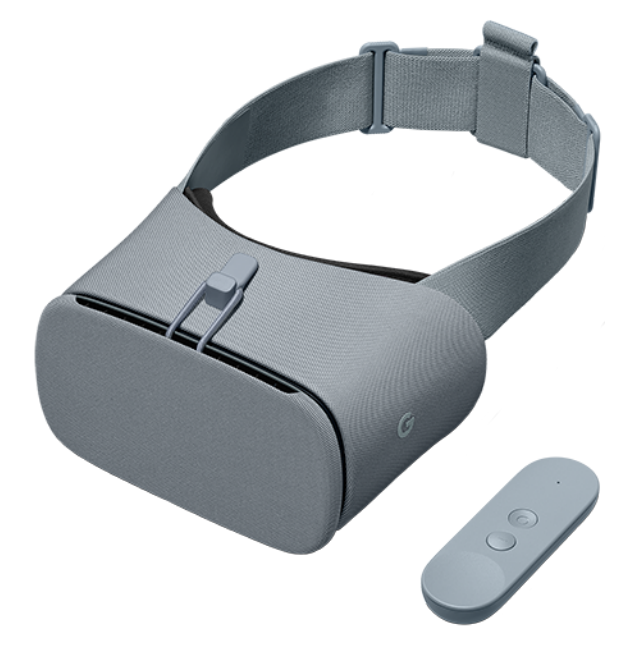

Obrázek 2.5: Mobilní náhlavní souprava Google daydream a ovladač[6](#page-9-1)

#### <span id="page-9-5"></span>**2.3.2 Mobilní virtuální realita**

Tyto VR headsety využívají mobilního zařízení jako výpočetní jednotku [\[2\]](#page-39-2) a zároveň jako displej. V dnešní době se od této technologie pomalu upouští vzhledem ke grafickému výkonu a funkcionalitě, kterou tato zařízení poskytuje. I když jsou tyto headsety samostatně velmi levné, pořízení mobilního telefonu, který je pro účely využití nezbytný, je cenově nákladné, grafický výkon je omezený displejem tohoto mobilního zařízení. Největším konkurentem tohoto řešení jsou headsety podporující standalone VR. Ty jsou více rozebrány v sekci [2.3.3.](#page-9-2) Příklad mobilního headsetu lze vidět na obrázku [2.5.](#page-9-3)

#### <span id="page-9-2"></span>**2.3.3 Standalone virtuální realita**

Standalone, známe také jako all-in-one (vše v jednom), headsety jsou jedny z nejvíce populárních technologií využívaných pro VR headsety v dnešní době. Největší výhodou je integrovaná výpočetní jednotka přímo v headsetu, kdy je tato jednotka přizpůsobena přímo pro běh VR aplikace. Uživatel navíc není omezován kabelem, který je nutností například u desktopových VR headsetů. Dále nabízí lepší výpočetní a grafický výkon než mobilní VR, díky procesoru a displeji přizpůsobenému pro běh VR. [\[2\]](#page-39-2) Příklad tohoto zařízení je vidět na obrázku [2.6.](#page-10-0)

### <span id="page-9-0"></span>**2.4 Doplňková zařízení k VR headsetu**

Každá klasická sestava pro virtuální realitu, kterou lze běžně vídat, se skládá z VR headsetu obsahující jeden, nebo dva displeje. Volitelně souprava může obsahovat i senzory pro snímaní polohy zařízení, případně i dva ovladače. Výjimkou jsou například mobilní VR

<span id="page-9-1"></span> $^6$ <www.arvr.google.com/daydream/>

<span id="page-9-4"></span><sup>7</sup> <https://www.aniwaa.com/product/vr-ar/pico-neo/>

<span id="page-10-0"></span>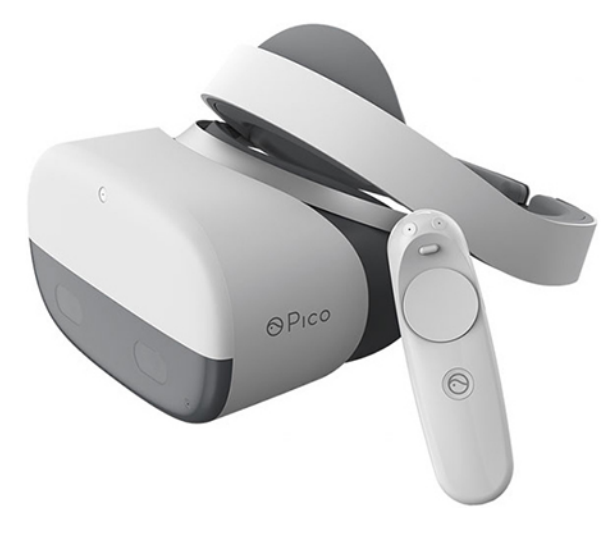

Obrázek 2.6: Mobilní náhlavní souprava Pico Neo a ovladač[7](#page-9-4)

headsety, které ovladač nemusí obsahovat vůbec stejně jako senzory. Zde veškeré funkce zprostředkovává mobilní telefon.

#### **VR ovladače**

V dnešní době se nejvíce využívají ovladače, které pro monitorování pohybu v prostoru a náklonu ovladače využívají externích senzorů a gyroskopu. Výjimkou jsou mobilní VR headsety, které vzhledem k nepřítomnosti jakýchkoliv senzorů využívají pouze gyroskopu. Ovladače také musí obsahovat ovládací prvky, pomocí kterých může uživatel interagovat s prostředím ve VR, nejčastěji v podobě mechanických tlačítek. Novinkou na trhu jsou ovladače Knuckles, o kterých více pojednává sekce [2.5.4,](#page-13-0) obsahující senzory, které přesně snímají polohu jednotlivých prstů a sílu stisku. Dalším typem ovladače pro virtuální realitu jsou haptické rukavice, viz sekce [2.5.5,](#page-14-0) které využívají snímání prstů. Proto ve většině případů postrádají jakákoliv mechanická tlačítka.

#### **Senzory**

Senzory [\[6,](#page-39-3) [14\]](#page-40-2) jsou nezbytnou součástí jakéhokoliv VR headsetu podporujícího pohyb v prostoru sloužícího pro snímání polohy jak headsetu, tak ovladačů.

Senzory se nejčastěji objevují v podobě senzorových stanic outside-in (zvenku-dovnitř), které jsou na obrázku [2.7,](#page-11-2) u kterých je výhodou vysoká přesnost a možnost přidání více senzorů pro případné zvýšení přesnosti. Odezva je v případě těchto senzorů značně nízká a méně dochází k nevolnosti uživatele zapříčiněnou touto odezvou. Velkou nevýhodou těchto senzorů je omezené zorné pole, kdy se může snadno stát, že z tohoto pole uživatel vyjde a senzory přestanou VR headset a ovladače snímat.

Existují ale také senzory, které jsou v podobě kamer zabudovány do VR headsetu, kterým se říká inside-out (zevnitř-ven), obrázek [2.7.](#page-11-2) Výhodou inside-out senzorů je svoboda pohybu uživatele. Ten není omezován plochou, ve které jsou headset a ovladače snímány. Nevýhodou této varianty je přesnost a odezva, kdy veškeré výpočty musí provádět interní procesor zabudovaný v headsetu. Tím pádem se omezuje výkon, který mohou využívat VR aplikace.

<span id="page-11-2"></span>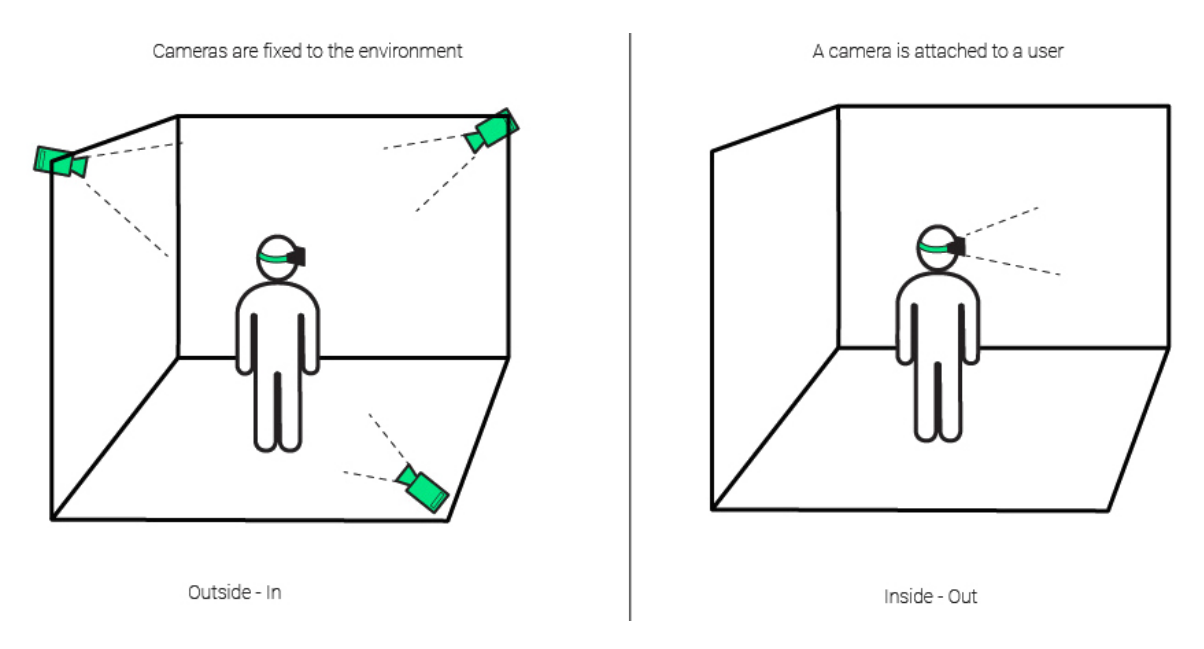

Obrázek 2.7: Nalevo je vidět příklad senzorů Outside-in, napravo příklad senzorů Insideout[8](#page-11-3)

#### **Displeje**

Displeje [\[13\]](#page-40-3) ve VR headsetech se dají rozdělit do dvou základních kategorií. Biokulární a binokulární.

Biokulární obsahují jeden displej, který je rozdělen na dvě poloviny, každou pro jedno oko. Toto řešení je velmi zastaralé a nepoužívá se s výjimkou mobilních VR headsetů, o kterých je více v sekci [2.3.2.](#page-9-5)

Binokulární obsahují dva displeje jeden pro každé oko. Aktuálně jde o nejvyužívanější technologii ve VR headsetech. Displeje se pak dále mohou lišit na základě rozlišení, odezvy, pozorovacího úhlu, obnovovací frekvence, palety barev a typu displeje (LED, OLED či LCD).

#### <span id="page-11-0"></span>**2.5 Příklady zařízení pro virtuální realitu**

Tato kapitola se zabývá příklady aktuálních VR headsetů a VR příslušenství.

#### <span id="page-11-1"></span>**2.5.1 Oculus Quest**

Pro tento VR headset je celá aplikace pro procházku fakulty vyvíjena. Jedná se o standalone headset [\[19\]](#page-40-4) (viz sekce [2.3.3\)](#page-9-2), který je aktuálně jedním z nejpopulárnějších a nejprodávanějších VR headsetů na trhu.

Největší potenciál spočívá ve funkci Oculus Link [\[7\]](#page-39-4), která umožňuje propojit headset k externí výpočetní jednotce pomocí USB-C kabelu. Díky této funkci se ze standalone headsetu stává desktopový headset. Další významnou funkcí, kterou Oculus nově přidal, je snímání rukou, díky které je možno interagovat s VR prostředím bez použití ovladačů.

Oculus Quest obsahuje dva OLED displeje, každý s rozlišením 1440 × 1600 pixelů a obnovovací frekvencí 72 Hz. Obsahuje přetaktovaný mobilní procesor Qualcomm Snapdragon

<span id="page-11-3"></span><sup>8</sup> <https://delight-vr.com/xr-glossary/>

<span id="page-12-1"></span>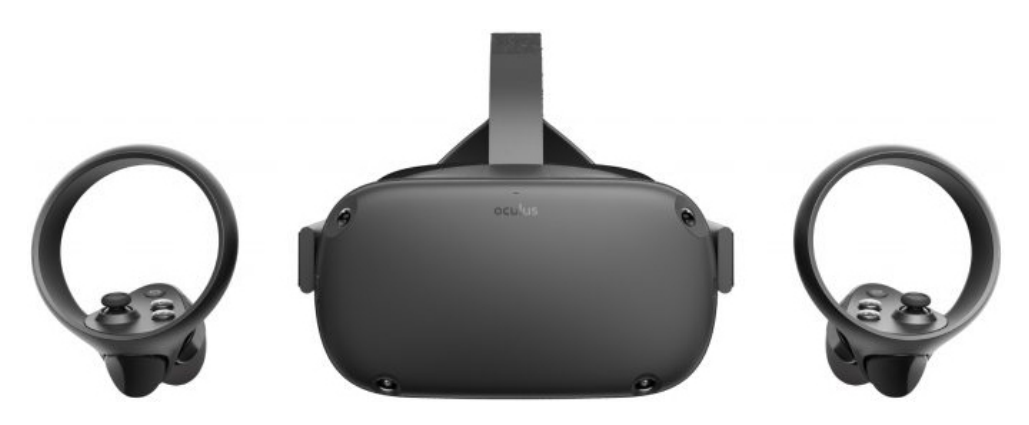

Obrázek 2.8: Náhlavní souprava Oculus Quest a ovladače[9](#page-12-0)

<span id="page-12-2"></span>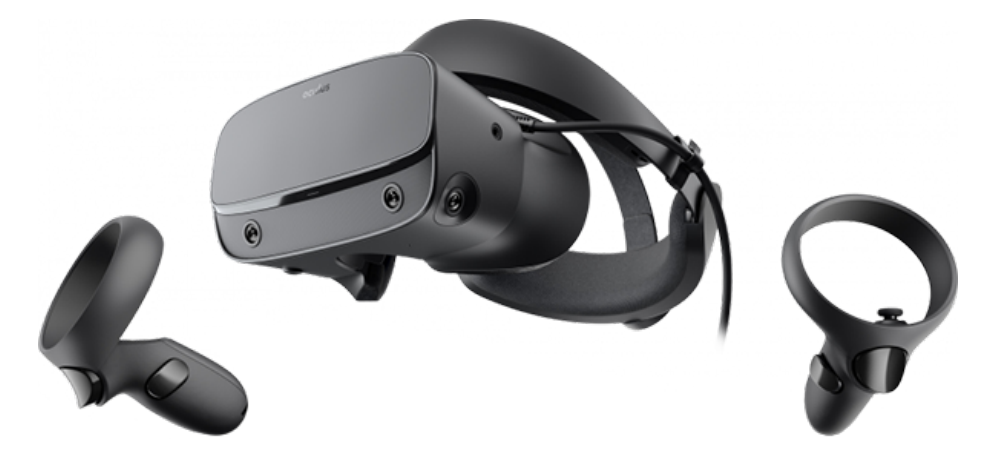

Obrázek 2.9: Náhlavní souprava Oculus Rift S a ovladače[9](#page-12-0)

835 se 4 GB RAM. Headset obsahuje integrovanou baterii umožňující přibližně 2 až 3 hodiny provozu. Součástí setu jsou dva ovladače Oculus Touch. [\[18\]](#page-40-5) Headset s ovladači ukazuje obrázek [2.8.](#page-12-1)

#### **2.5.2 Oculus Rift S**

Jedná se o Desktopový VR headset (viz sekce [2.3.1\)](#page-8-4), který je nástupcem známého VR headsetu Oculus Rift. Největší změnou oproti jeho předchůdci je využití inside-out senzorů, kterými se více zabývá sekce [2.4.](#page-9-0) Headset obsahuje dva LCD displeje o rozlišení  $2560 \times 1440$ pixelů s obnovovací frekvencí 80 Hz.[\[8\]](#page-39-5) Oculus Rift S je vidět na obrázku [2.9.](#page-12-2)

#### **2.5.3 Samsung Gear VR**

Původně byla aplikace vyvíjena pro tento headset, ale postupem času byl Samsung Gear VR nahrazen novější technologií a to headsetem Oculus Quest (viz sekce [2.5.1\)](#page-11-1).

Jedná se o mobilní VR headset (viz sekce [2.3.2\)](#page-9-5) využívající novější mobilní telefony Samsung řady S a Note. Výkon a rozlišení obrazu je plně závislé na vloženém mobilním telefonu.

<span id="page-12-0"></span> $^9$ <https://mojevirtualnirealita.cz/virtualni-realita-oculus-jaky-headset-vybrat/>

<span id="page-13-3"></span>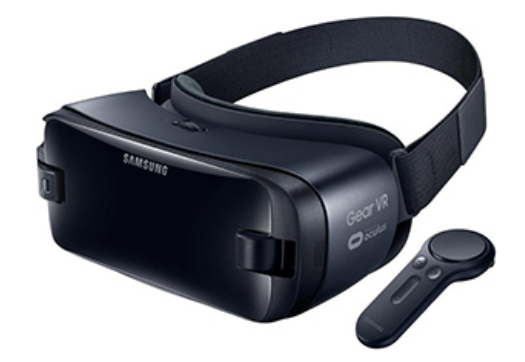

Obrázek 2.10: Náhlavní souprava Samsung Gear VR a ovladač[10](#page-13-1)

<span id="page-13-5"></span>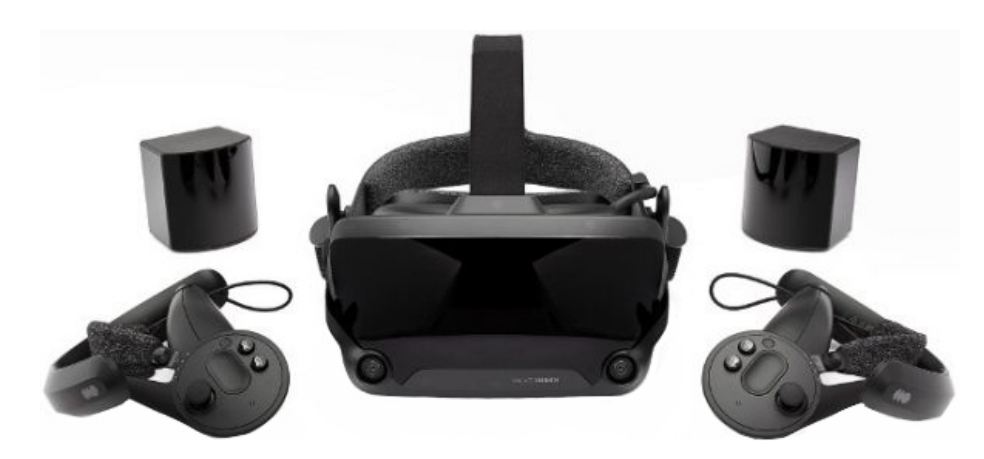

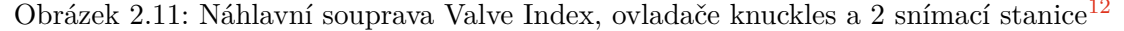

V posledních letech se začíná postupně od mobilních VR headsetů ustupovat a Samsung Gear VR není výjimkou. 1. dubna 2020 byla ukončena podpora společností Samsung. Samsung Gear VR je vidět na obrázku [2.10.](#page-13-3)

#### <span id="page-13-0"></span>**2.5.4 Valve Index**

Valve index  $[24]$  je jedním z aktuálně nejvíce high-end<sup>[11](#page-13-4)</sup> VR headsetů. Obsahuje dva LCD displeje s rozlišením 1440 × 1600 pixelů pro každé oko s obnovovací frekvencí 144 Hz a zorným úhlem 120<sup>∘</sup> . Obsahuje také dvě kamery s rozlišením 960 × 960 pixelů. Menší nevýhodou je využití externích outside-in sensorů (viz sekce [2.4\)](#page-9-0), které u tohoto headsetu bývají poruchové.

Spolu s VR headsetem valve index přichází i dvojice ovladačů Knuckles [\[25\]](#page-40-7). Ovladače nově přináší velké množství senzorů. Každý ovladač disponuje 87 senzory, které sledují jeho pohyb, pozici v prostoru, sílu sevření a pozici prstů. Headset, ovladače a snímací stanice lze vidět na obrázku [2.11.](#page-13-5)

<span id="page-13-1"></span> $^{10}\rm{https://www.datart.cz/Vychytavka-Samsung-Galaxy-Gear-VR-Simple-Controller-cerna.html}$  $^{10}\rm{https://www.datart.cz/Vychytavka-Samsung-Galaxy-Gear-VR-Simple-Controller-cerna.html}$  $^{10}\rm{https://www.datart.cz/Vychytavka-Samsung-Galaxy-Gear-VR-Simple-Controller-cerna.html}$ 

<span id="page-13-4"></span><sup>&</sup>lt;sup>11</sup>technologicky nejvyspělejší

<span id="page-13-2"></span><sup>12</sup><www.geek.com/tech/valve-index-is-a-powerful-vr-headset-even-without-half-life-1785153/>

<span id="page-14-1"></span>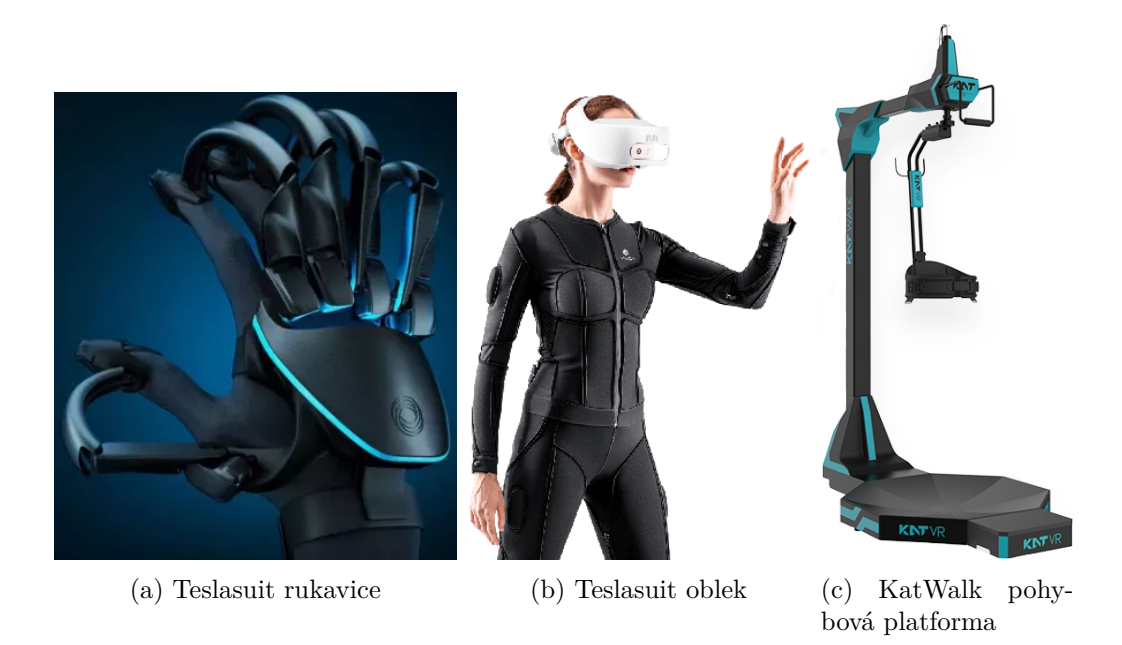

Obrázek 2.12: Dodatečné příslušenství pro virtuální realitu

#### **2.5.5 Ostatní zařízení**

Tato kapitola se zabývá dodatečným příslušenstvím k VR headsetu.

#### <span id="page-14-0"></span>**Haptické rukavice**

Haptické rukavice slouží jako rozhraní pro interakci s VR prostředím a na rozdíl od klasických VR ovladačů neobsahují žádná mechanická tlačítka. Jsou vybaveny několika motorky, které při interakci s objekty ve virtuální realitě zabraní pohybu a budí pocit, že objekt držíte v ruce. Bohužel ve většině případů nejsou tato zařízení určená pro širokou veřejnost a jsou poměrné drahá. Rukavice jsou zobrazeny na obrázku  $2.12a$  (převzat  $z^{13}$  $z^{13}$  $z^{13}$ ).

#### **Haptický oblek**

Haptický oblek obsahuje řadu senzorů snímajících pohyb a tělesnou aktivitu. Je vybaven vibračními motorky zprostředkovávající zpětnou odezvu ve VR. Oblek viz obrázek [2.12b](#page-14-1) (byl převzat  $z^{14}$  $z^{14}$  $z^{14}$ ).

#### **Pohybová platforma**

Pohybová platforma je zařízení snímající pohyb chodidel uživatele. Umožňuje uživateli chodit v jakémkoliv směru. Tento pohyb se poté převádí do pohybu ve virtuálním prostředí. Platforma obsahuje rameno snímající pozici člověka (tj. zdali stojí nebo je v podřepu). Jeden z typů pohybové platformy je na obrázku  $2.12c$  (převzat  $z^{15}$  $z^{15}$  $z^{15}$ ).

<span id="page-14-2"></span> $^{13}$  <www.pcgamer.com/au/this-vr-glove-aims-to-bring-the-sense-of-touch-to-virtual-objects/>  $\,$ 

<span id="page-14-3"></span><sup>14</sup><www.teslasuit.io/the-suit/>

<span id="page-14-4"></span><sup>15</sup><www.thetechinfluencer.com/best-vr-treadmill/>

<span id="page-15-3"></span>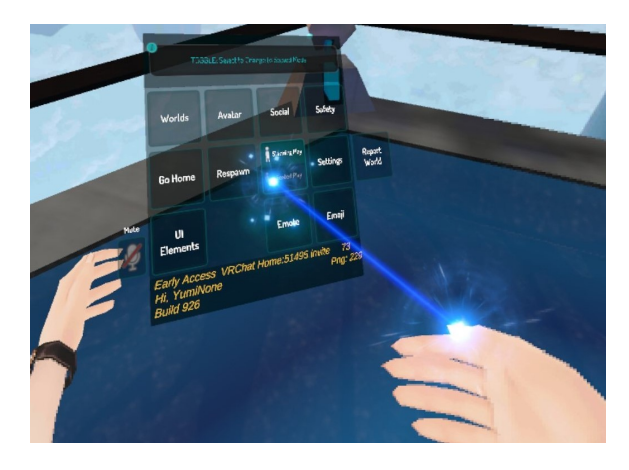

Obrázek 2.13: Uživatelské rozhraní s menu hry VRChat s paprskem sloužícím k výběru v menu

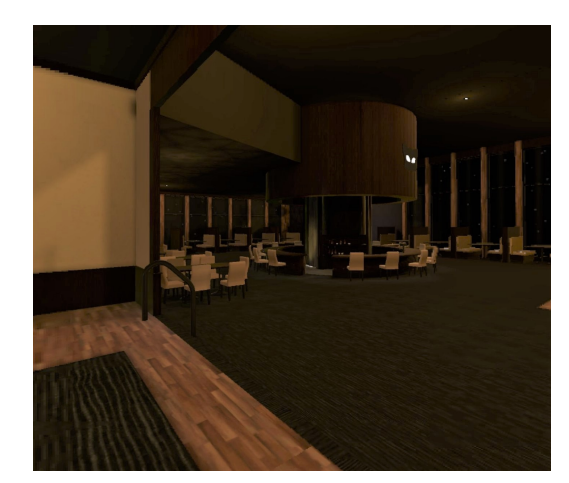

Obrázek 2.14: Ukázka světa hry VRChat s názvem "The Black Cat"

#### <span id="page-15-0"></span>**2.6 Dostupné VR aplikace zobrazující digitalizované světy**

VR aplikací, umožňujících prohlídku jakéhokoliv digitálního světa, je mnoho. Ty nejvíce aktuální, populární a zajímavé, ze kterých byla čerpána inspirace, jsou VRChat a REC Room.

#### **VRChat**

*VRChat* [\[26\]](#page-40-8) je sociální hra, která je zcela založena na myšlence vytváření a sdílení světů, avatarů[16](#page-15-1) a dalšího obsahu v rámci herní komunity. Tato hra obsahuje více jak 50 000 takovýchto světů. VRChat podporuje platformy: Oculus Quest, Oculus Rift, SteamVR, Viveport. Umožňuje takzvaný cross-play, což je interakce uživatelů nezávisle na jejich zvolené platformě.

Vývojáři poskytují své komunitě vývojový nástroj VRChat SDK[17](#page-15-2), za pomocí kterého mohou do hry vytvářet vlastní obsah. Nejvíce inspirující bylo uživatelské rozhraní, které tato hra poskytuje. Viz obrázek [2.13.](#page-15-3) Na obrázku [2.14](#page-15-3) lze vidět ukázku jednoho z mnoha světů, které tato hra obsahuje.

#### **REC Room**

*REC Room* [\[17\]](#page-40-9) je bezplatná, multiplatformní hra, zprostředkovávající uživatelům světy obsahující různé druhy kompetitivních miniher, jako jsou: paintball, zabírání vlajek, házená, baseball a mnoho dalších. REC Room umožňuje uživatelům navštěvovat světy vytvořené komunitou či vytvářet vlastní. Na obrázku [2.15](#page-16-0) je vidět hru paintballu a na obrázku [2.16](#page-16-0) uživatelské rozhraní, které se ve hře vyskytuje.

<span id="page-15-1"></span><sup>16</sup>Avatar reprezentuje vzhled uživatele ve hře

<span id="page-15-2"></span><sup>17</sup>Software development kit, neboli Systémový vývojový nástroj

<span id="page-16-0"></span>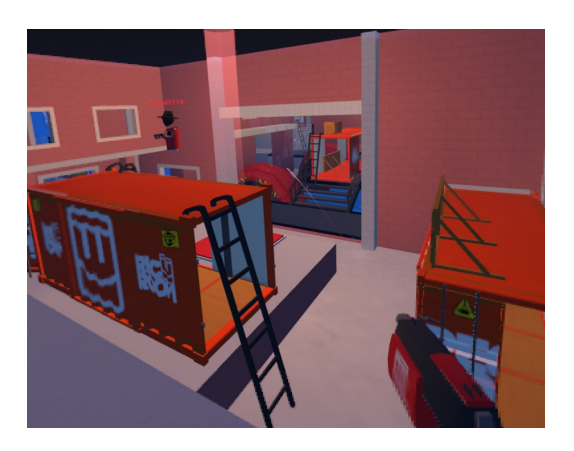

Obrázek 2.15: Mini hra paintball, která je spustitelná ve hře REC Room

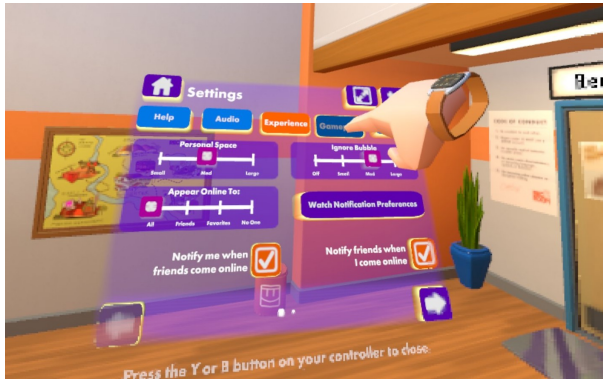

Obrázek 2.16: Uživatelské rozhraní menu ve hře REC Room s virtuální rukou sloužící k výběru v menu

## <span id="page-17-0"></span>**Kapitola 3**

# **Seznámení s prostředím Unity3D a Blender 2.8**

Aplikace Unity3D je zde rozebírána z důvodu podpory poskytnuté pro vývoj na headsetu Oculus Quest, kde i převážná většina vývoje probíhala. Blender 2.8 je popsán z důvodu seznámení s vytvářením modelů fakulty pro aplikaci.

#### <span id="page-17-1"></span>**3.1 Unity3D**

Unity3D [\[28\]](#page-41-0) je výkonný multiplatformový 3D engine s uživatelsky přívětivým vývojovým prostředím. Je vhodný jak pro úplné začátečníky, tak pro zkušené uživatele, kteří mají s vývojem her a aplikací větší zkušenosti. Unity je vhodný pro každého, kdo chce snadno vytvářet hry a aplikace pro mobilní zařízení, stolní počítače, web a konzole.

#### **3.1.1 Co je to Unity3D?**

Unity 3D je známý převážně jako herní engine sloužící pro tvorbu 2D, 3D her a aplikací. Nejznámějšími hrami a aplikacemi vytvořenými pomocí Unity 3D [\[23,](#page-40-10) [20\]](#page-40-11) jsou: hry Cuphead (hra), Inside (hra) a aplikace Shapes (3D výuková aplikace), Nano Simbox (výuková apli-kace). Unity 3D [\[4\]](#page-39-6) také nabízí možnost využití skriptovací API v jazyce C# a v upravené verzi JavaScriptu s názvem UnityScript.

#### <span id="page-17-4"></span>**3.1.2 Unity editor**

Unity editor [\[9\]](#page-39-7) se skládá z mnoha podoken sloužících k vývoji hry/aplikace. Nejvíce používanými podokny jsou: Project browser, Inspektor, Hierarchie, Náhled na scénu, Náhled na hru/aplikaci. Dále se často používají i podokna Navigace, nebo například podokno Animace. Vzhled celého editoru je vidět na obrázku [3.1.](#page-18-0)

#### **Project browser**[1](#page-17-2)

Project browser [\[9\]](#page-39-7) je okno obsahující všechny assety<sup>[2](#page-17-3)</sup>, které byly importovány do Unity a jsou připraveny k použití.

<span id="page-17-2"></span><sup>&</sup>lt;sup>1</sup>Vyhledávač v projektu

<span id="page-17-3"></span><sup>2</sup>Všechny objekty a soubory

<span id="page-18-0"></span>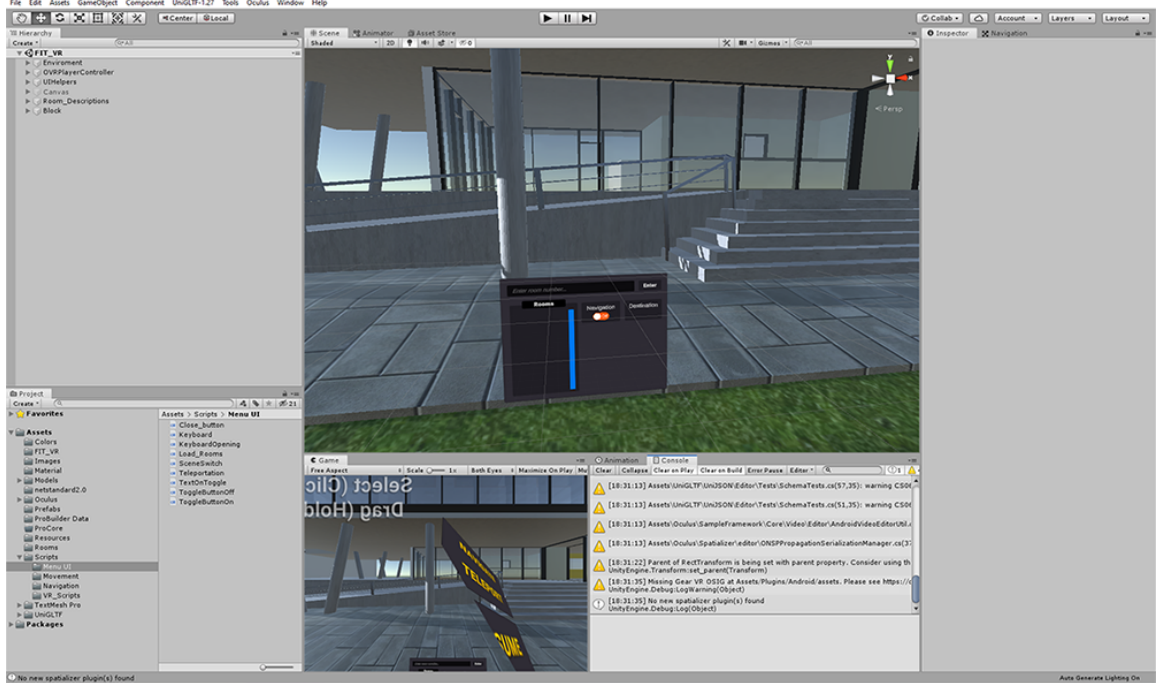

Obrázek 3.1: Rozhraní celého editoru Unity skládajícího se z podoken: Project browser, Hierarchie, Náhled na scénu, Náhled na hru/aplikaci, Inspektro a konzole

<span id="page-18-1"></span>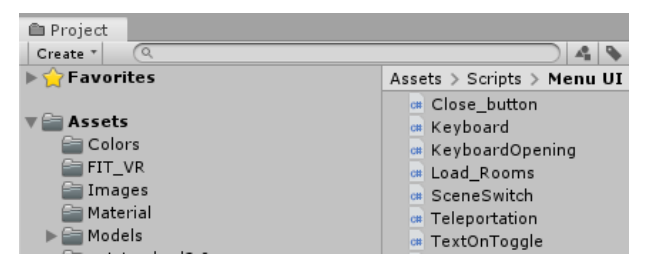

| '≔ Hierarchy                 |  |
|------------------------------|--|
| $(Q^* A)$<br>Create <b>~</b> |  |
| $\bigcirc$ FIT_VR            |  |
| $\nabla$ Enviroment          |  |
| Directional Light            |  |
|                              |  |
|                              |  |

Obrázek 3.2: Okno project browser, kdy v levé části je vidět hierarchie složek a napravo obsah vybrané složky.

Obrázek 3.3: Okno hierarchie obsahující objekty, které jsou vložené ve scéně

Rozložení je identické s rozložením jako ve správci souborů. Díky tomu si vývojáři připadají, jako by pracovali s rozhraním, které již používají každý den. Project browser je vidět na obrázku [3.2.](#page-18-1)

#### **Hierarchie**

Okno hierarchie [\[9\]](#page-39-7) obsahuje seznam všech objektů, které se nachází v aktuální scéně. Tento seznam je automaticky aktualizován pokaždé, když je jakýkoliv objekt přidán do scény. V tomto okně se pomocí přenášení objektů na vrch jiných objektů vytváří tzv. rodiče (nadřazené objekty) a děti (podřazené objekty). Hierarchii lze vidět na obrázku [3.3.](#page-18-1)

<span id="page-19-1"></span>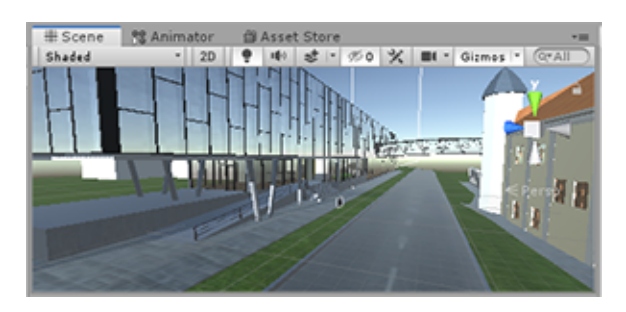

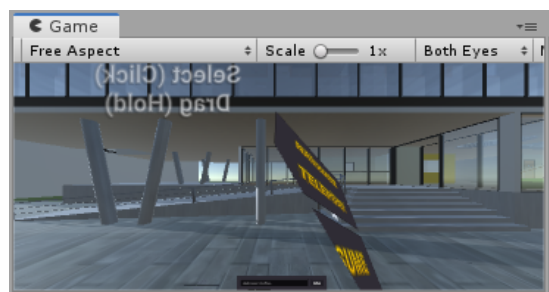

Obrázek 3.4: Okno s náhledem na scénu, které slouží k manipulaci s objekty obsažené ve scéně.

Obrázek 3.5: Okno s náhledem na hru/aplikaci, jak ji bude vidět uživatel

#### **Náhled na scénu**

Náhled na scénu [\[9\]](#page-39-7) je nástroj, pomocí kterého je vytvářena hra/aplikace. Vývojář zde může přetahovat assety z project browseru.

Obsahuje klasické ovládací prvky pro manipulaci objektů v 3D prostoru, jako je přemístění po osách, rotace a zvětšení. Umožňuje také zapínání přichycení ke mřížce pro přesnější pozicování objektů.

#### **Náhled na hru/aplikaci**

Náhled na hru/aplikaci [\[9\]](#page-39-7) poskytuje uživateli tzv. WYSIWYG<sup>[3](#page-19-0)</sup>. Uživateli poskytuje náhled na to, jak bude hra/aplikace vypadat po její kompilaci. Tento náhled zahrnuje všechny vstupy a vývojáři tak umožňuje testovat projekt, aniž by musel celý projekt kompilovat a spouštět na cílové platformě. Na obrázku [3.5](#page-19-1) je vidět okno tohoto náhledu.

#### **Inspektor**

Okno inspektoru [\[9\]](#page-39-7) slouží k zobrazení a změně informací, vlastností jednotlivých objektů. Vývojář může ladit hodnoty, tak aby získal objekt s vlastnostmi, které potřebuje. Inspektor zobrazuje všechny komponenty, které jsou k objektu připojeny (např. skripty, fyzika, kolize, zvuk, ...). Také zde lze nastavovat a přiřazovat hodnoty vytvořeným skriptům. Inspektor je vidět na obrázku [3.6.](#page-20-0)

#### **Navigace**

Okno navigace slouží jako rozhraní pro nastavení a generování pochozí plochy. Generování je založené na nastavených hodnotách, jako je výška schodu, nebo úhel plochy, kterou může uživatel vyjít. Pochozí plocha se generuje na objektech nastavených jako statické (nelze měnit jejich polohu). Viz obrázek [3.7.](#page-20-0) Navigací se více zabývá sekce [5.1.](#page-32-1)

<span id="page-19-0"></span><sup>&</sup>lt;sup>3</sup>what you see is what you get – jak to vidíte, tak to dostanete

<span id="page-20-0"></span>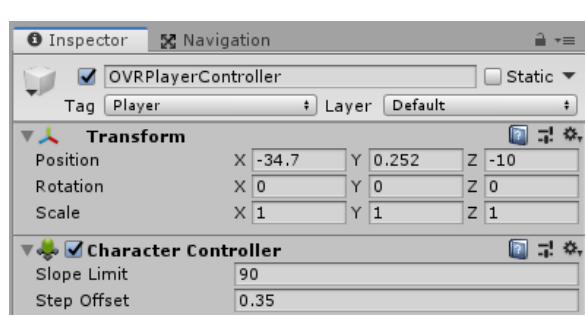

<span id="page-20-2"></span>Obrázek 3.6: Okno inspektoru, s připojenými komponenty (Transform, Character Controller)

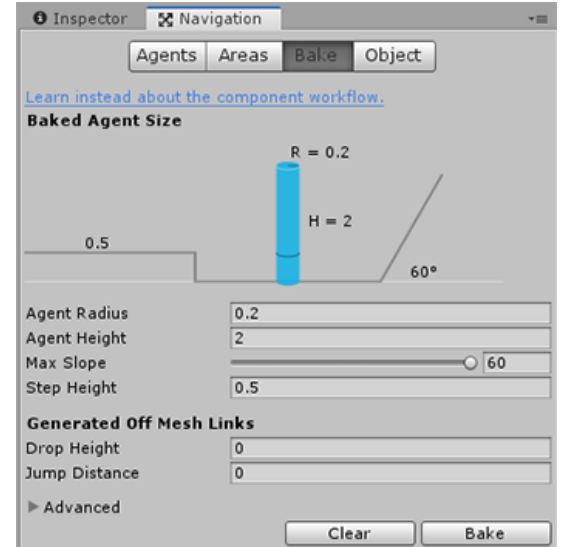

Obrázek 3.7: Okno navigace s rozhraním pro nastavení schůdné plochy.

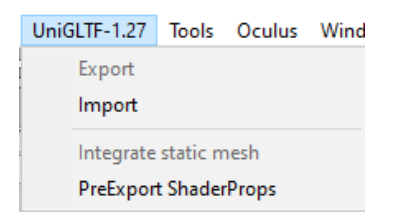

Obrázek 3.8: Rozhraní rozšíření UniGLTF

#### **UniGLTF**

Jedná se o rozšiřující modul pro editor Unity3D, který slouží pro importování modelů ve formátu glTF 2.0. Toto rozšíření umožňuje importovat modely už s nastavenými texturami a shadery. Více informací o tomto modulu je na $^4$  $^4$ . Jednoduché rozhraní modulu UniGLTF obrázek [3.8.](#page-20-2)

#### **3.1.3 Tvorba skriptů**

Velká část tvorby hry/aplikace v programu Unity3D se skládá z vytváření vlastních skriptů [\[9\]](#page-39-7). Skripty se ve velké části případů používají jako prostředek pro propojení komponentů, manipulaci objektů ve scéně, či řešení složitějších činností, které nejsou v základních komponentech poskytovaných editorem Unity. Skripty se také dají využít k vytváření vlastních shaderů $^{5}$  $^{5}$  $^{5}$ . [\[22\]](#page-40-12)

Unity nabízí vývojářům dva hlavní způsoby, kterými může vytvářet skripty přímo ve vývojovém prostředí Unity. Těmi jsou C# a UnityScript (velmi podobný jazyku JavaScript). UnityScript je jednoduchý jazyk přívětivější k začátečníkům. C# je o něco náročnější na naučení než UnityScript, ale umožňuje uživateli mít úplnou kontrolu nad vytvářeným skriptem. Skript připnutý k objektu jako komponent je na obrázku [3.9.](#page-21-1)

<span id="page-20-1"></span><sup>4</sup> <https://github.com/ousttrue/UniGLTF>

<span id="page-20-3"></span><sup>5</sup>Asset specifikující vykreslování materiálu.

<span id="page-21-1"></span>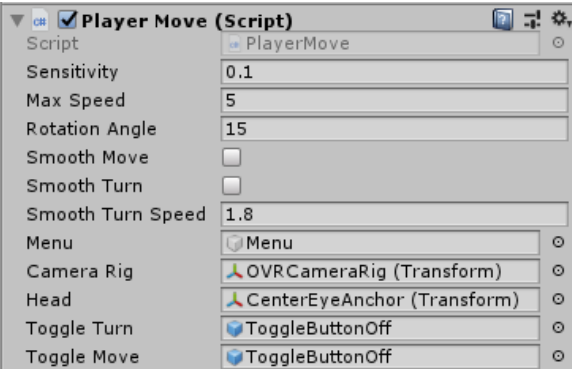

Obrázek 3.9: Skript připnutý jako komponent k objektu obsahující externí proměnné, které se dají modifikovat v editoru Unity

### <span id="page-21-0"></span>**3.2 Blender 2.8**

V obsahu této kapitoly jsou popsány vlastnosti programu Blender 2.8, který byl zvolen pro vytváření modelu fakulty.

#### **3.2.1 Co je to Blender 2.8?**

Blender 2.8 [\[5\]](#page-39-8) je bezplatný open source program pro tvorbu a manipulaci převážně 3D objektů. Jedná se o multiplatformní program, který je podporován systémy Linux, Windows a Mac. Rozhraní blender 2.8 využívá OpenGL pro zajištění konzistence mezi platformami. Vzhled a funkce blenderu ve verzi starší než 2.8 se zásadně liší od aktuální verze, viz obrázek [3.10.](#page-22-0)

#### <span id="page-21-4"></span>**3.2.2 Hlavní vlastnosti Blender 2.8**

Blender 2.8 podporuje celou 3D pipeline<sup>[6](#page-21-2)</sup>– modelování, rigging<sup>[7](#page-21-3)</sup>, animace, simulace, renderování, úprava kompozice, snímání pohybu. Dokonce podporuje i editaci videa a tvorbu her.

Nejvyužívanější funkcí programu Blender 2.8 je modelování, pro které poskytuje velmi přívětivé rozhraní a obrovskou škálu nástrojů, se kterými lze objekty upravovat. Úpravy objektů probíhají ve dvou módech. **Object mode** slouží pro manipulaci s objektem jako s celkovým 3D meshem. V tomto módu lze aplikovat různé typy modifikátorů (viz obrázek [3.11\)](#page-22-1), jako je například array (pole), který vytvoří duplikáty zvoleného objektu. **Edit mode** slouží k úpravě určité části 3D meshe. Mesh obsahuje tři základní podkomponenty: vrcholy, hrany a polygony, které se v blenderu nazývají faces (obličeje). [\[1\]](#page-39-9)

<span id="page-21-2"></span><sup>6</sup>Zřetězené zpracování určité skupiny instrukcí

<span id="page-21-3"></span><sup>7</sup>Proces vytváření kostry pro 3D model, kterým je možno pohybovat

<span id="page-22-0"></span>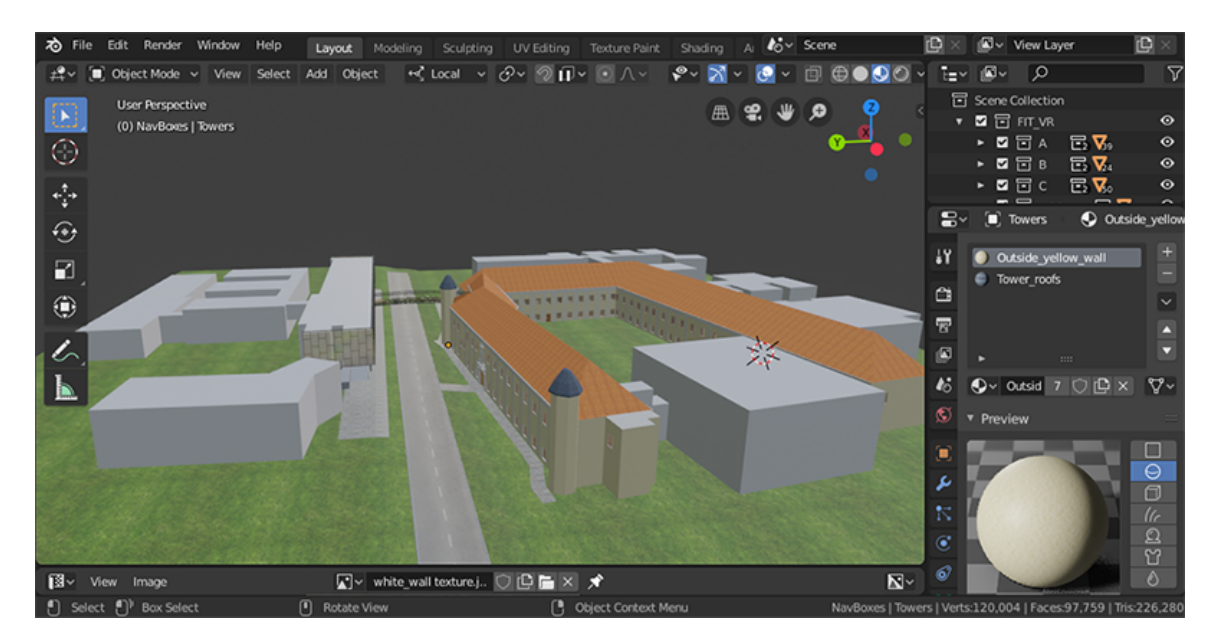

Obrázek 3.10: Vzhled editoru Blender 2.8

<span id="page-22-1"></span>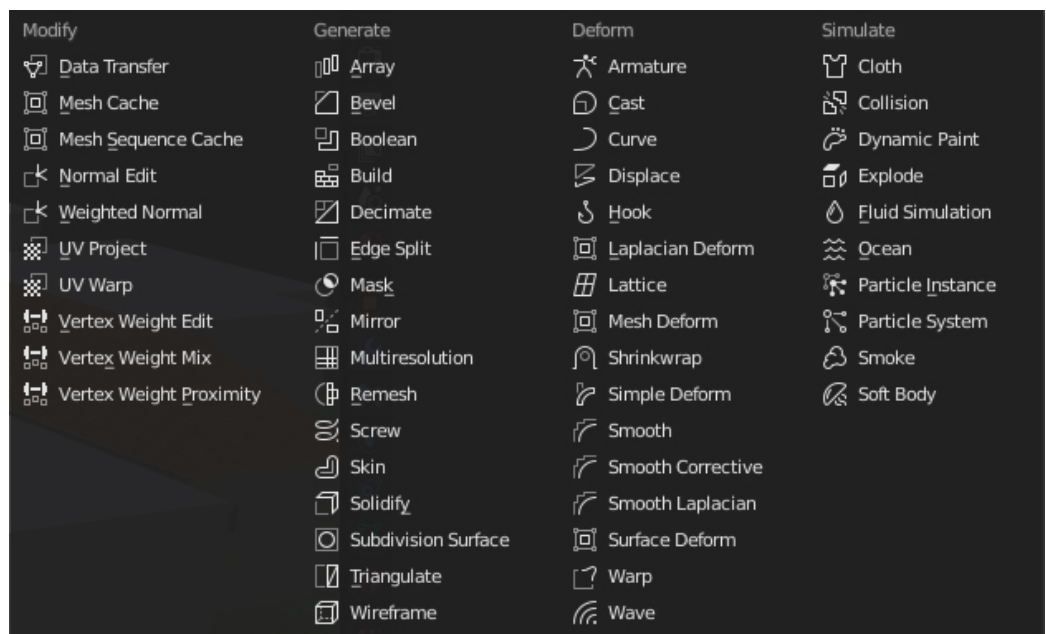

Obrázek 3.11: Na obrázku je vidět seznam modifikátorů pro Blender 2.8, které usnadňují práci s modelováním objektů. Podrobněji v sekci [3.2.2.](#page-21-4)

# <span id="page-23-0"></span>**Kapitola 4**

# **Návrh aplikace**

Tato kapitola se zabývá návrhem aplikace pro VR headset Oculus Quest, o kterém je více v sekci [2.5.1.](#page-11-1)

#### <span id="page-23-1"></span>**4.1 Model objektu fakulty**

Modelování objektů fakulty bylo jednou z více časově náročných činností celého projektu. Z tohoto důvodu byla, po dohodě s vedoucím práce, vymodelována pouze část fakulty. Jde o nejnavštěvovanější a nejzajímavější část areálu fakulty. Přesněji byly vymodelovány tři patra budovy L a dvě patra budov A, B a C.

Základy modelu byly vytvořeny na základě projektové dokumentace poskytnuté manažerem správy energií a technických zařízení budov Lukášem Duránikem. Z důvodu menších nepřesností plánů vůči reálným budovám tvořícím fakultu, bylo využito 360° fotografií<sup>[1](#page-23-3)</sup>. Autorkou těchto fotografií je paní Ing. Anna Popková. Díky těmto fotografiím byly odstraněny drobné nedostatky a přidány detaily, které za pomoci plánů nebylo možné vystihnout.

Model fakulty je tvořen modulárně, čímž jsou jednotlivé části modelu fakulty, které jsou vidět na obrázku [4.1,](#page-24-0) nahrávány odděleně. Díky tomu je možné upravit určitou část fakulty bez potřeby nahrávat celý model znovu. Přidávání nových částí fakulty se tak stává také o dost jednodušší. Více obrázků modelu se nachází v příloze [B.1.](#page-43-1)

Pro modelování byl zvolen program Blender 2.8 (viz [3.2\)](#page-21-0), z důvodu více intuitivního uživatelského rozhraní, rozmanitosti nástrojů pro modelování a možnosti využití modifikátorů (viz obrázek [3.11\)](#page-22-1), které nejsou programem unity podporovány. Unity podporuje modelování pouze s využitím pluginů, jako je například ProBuilder<sup>[2](#page-23-4)</sup>. Přesto ale neposkytuje takovou rozmanitost nástrojů jako Blender 2.8.

#### <span id="page-23-2"></span>**4.2 Interakce s prostředím**

Z pohledu aplikace pro virtuální prohlídku fakulty se veškeré interakce s objekty a prostředím dají rozdělit do dvou kategorií. Kategorie fyzicky interaktivních objektů a uživatelsky zaměřených interaktivních objektů.

<span id="page-23-3"></span><sup>1</sup> <http://cphoto.fit.vutbr.cz/fit/>

<span id="page-23-4"></span> $^2$ https://unity $3$ d.com/unity/features/worldbuilding/probuilder

<span id="page-24-0"></span>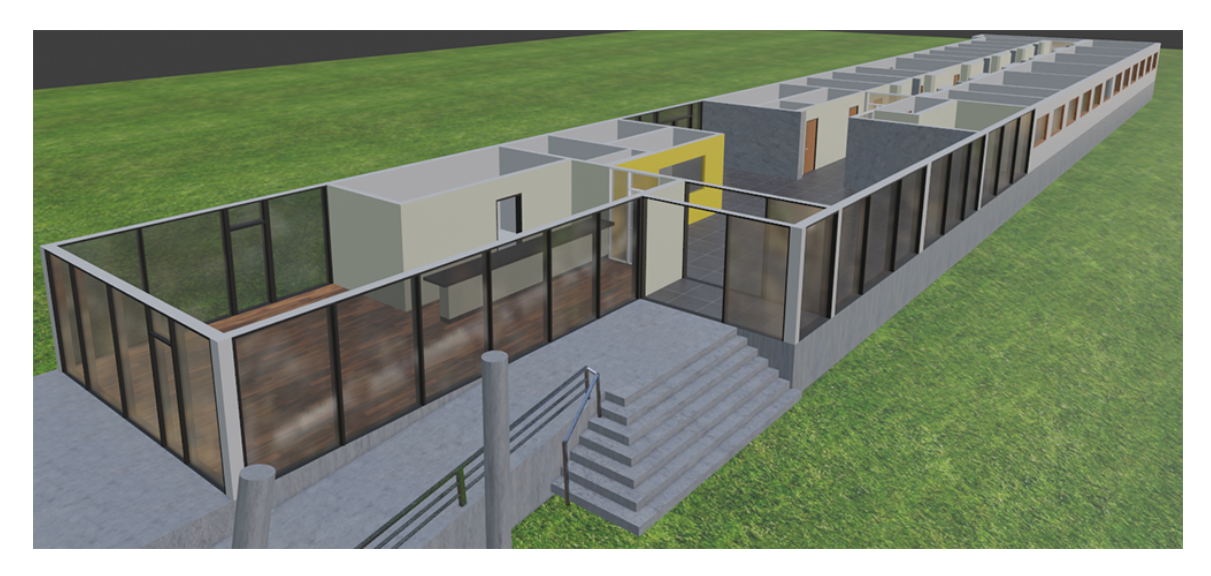

Obrázek 4.1: Na obrázku je vidět jeden modul, ze kterých se skládá celý model fakulty.

#### <span id="page-24-6"></span>**4.2.1 Fyzicky interaktivní objekty**

Fyzicky interaktivní objekty jsou všechny objekty, které mají viditelný model (s výjimkou menu a dalších UI elementů). Tyto objekty jsou například zdi, podlahy, zábradlí, schody a mnoho dalších objektů.

Zmíněné objekty obsahují buď komponent collider $^3,$  $^3,$  $^3,$  nebo rigid body. Komponent collider slouží k definici fyzických kolizí mezi objekty obsahující tento komponent. Díky tomuto komponentu nemůže uživatel propadnout podlahou, projít stěnou či neotevřenými dveřmi. Příklad naznačující funkčnost tohoto komponentu lze vidět na obrázku [4.2.](#page-25-1)

Rigid body je přidělen například objektu těla uživatele. Objekt s komponentem rigid body má podobné vlastnosti jako collider, ale navíc přináší další funkcionalitu, a tou je působení fyziky, například gravitace.

Jedinou výjimkou, kdy se komponent pro kolize neprojeví, je pokud se uživatel fyzicky pohybuje po prostoru vytyčeném senzory (playspace<sup>[4](#page-24-2)</sup>). Tehdy může uživatel projít skrze stěnu modelu, který obsahuje komponent collider.

#### <span id="page-24-7"></span>**4.2.2 Uživatelsky zaměřené interaktivní objekty**

Uživatelsky zaměřené interaktivní objekty jsou objekty, mezi které patří převážně widgety<sup>[5](#page-24-3)</sup> (viz. obrázek [4.5\)](#page-28-1). Například menu, kliky dveří a okna s informacemi o místnostech, kde uživatel využívá ovladačů pro interakci s již zmíněnými objekty.

Pro interakci s hlavním menu je využit prefab<sup>[6](#page-24-4)</sup>, který je součástí Oculus SDK. Tento prefab slouží pro zjednodušení interakce s UI elementy. Obsahuje vlastní komponent pro obsluhu událostí z důvodu, že ve virtuální realitě nelze využívat klasický kurzor, ale je nutno využít *vržení paprsku*[7](#page-24-5) *.* Z modelu ovladače (vzhledem připomíná laserové ukazovátko, které je vidět například na obrázku [4.15\)](#page-31-0).

<span id="page-24-1"></span><sup>3</sup>Komponent zabezpečující kolize objektů

<span id="page-24-2"></span><sup>4</sup>Prostor, ve kterém je snímán uživatelův pohyb s VR headsetem.

<span id="page-24-3"></span><sup>5</sup>Okna s uživatelským rozhraním

<span id="page-24-4"></span><sup>6</sup> Jedná se o znovupoužitelný asset, který uchovává všechny komponenty, které mu byly přiřazeny.

<span id="page-24-5"></span><sup>7</sup>Vržení paprsku neboli ray-cast je funkce, která vrací objekt, do kterého narazil vržený paprsek.

<span id="page-25-1"></span>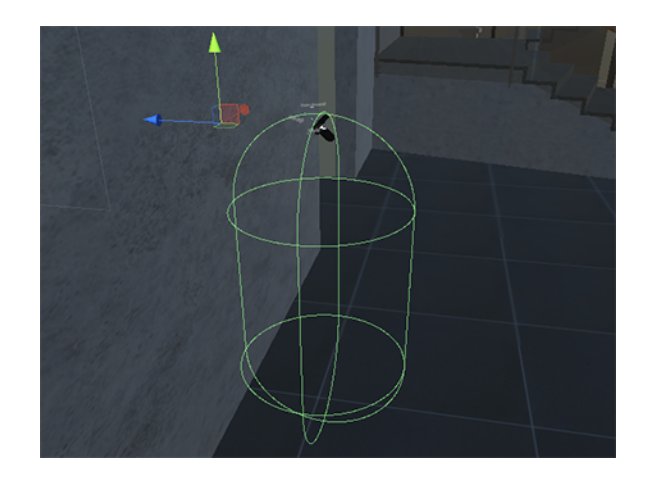

Obrázek 4.2: Na obrázku je vidět objekt uživatele ohraničený zelenou kapslí, který se snaží projít zdí.

Interakce s UI elementy je ve VR řešena pomocí již zmíněného vržení paprsku, který je vyslán směrem normály ovladače. V případě, že tento vržený paprsek narazí na UI ele-ment, zvýrazní se pomocí komponentu line-renderer<sup>[8](#page-25-2)</sup>. Tuto interakci je možné vidět na obrázku [4.3.](#page-26-0)

Pro interakci s objekty klik byl vytvořen skript s podobným principem jako u klasické interakce s UI elementy. Pro otevření dveří je nutno pravým ovladačem vrhnout paprsek ve směru objektu kliky. V případě, že objekt kliky je protnut paprskem, se po stisknutí tlačítka, vyznačeného pro tuto akci na pravém ovladači, dveře otevřou. Dveře, které lze otevřít, jsou označeny panelem s nápisem "Can be opened". Příklad interakce s objektem kliky je vidět na obrázku [4.4.](#page-27-1)

#### <span id="page-25-0"></span>**4.3 Uživatelské rozhraní**

Uživatelské rozhraní [\[11\]](#page-39-10) je ve virtuální realitě často řešeno jako panel, který je umístěn volně v 3D prostoru. Je pravým opakem klasického uživatelského rozhraní, které známe z používání stolních počítačů, mobilů či notebooků. Příklad uživatelského rozhraní ve virtuální realitě je na obrázku [4.3.](#page-26-0)

V této aplikaci pro prohlídku VUT FIT jsou čtyři druhy rozhraní, se kterými se lze setkat. Těmi jsou: menu, panel s informacemi o místnostech, panel označující, zdali jdou dveře otevřít, a nápověda pro ovladače.

#### <span id="page-25-3"></span>**4.3.1 Menu**

Menu se skládá z hlavní nabídky, okna pro ovládání navigace, okna pro ovládání okamžitého přemístění a okna s nastavením. V případě, že má uživatel otevřené menu, je vypnuta možnost pohybu.

#### **Hlavní nabídka**

Okno hlavní nabídky, viz obrázek [4.5,](#page-28-1) obsahuje tlačítka: *navigate, teleport, resume, options a exit*, pomocí kterých lze otevřít okno s navigací, okno pro okamžité přemístění a okno

<span id="page-25-2"></span><sup>8</sup>Komponent, který při zadání dvou a více souřadnic vytvoří mezi těmito souřadnicemi viditelnou čáru

<span id="page-26-0"></span>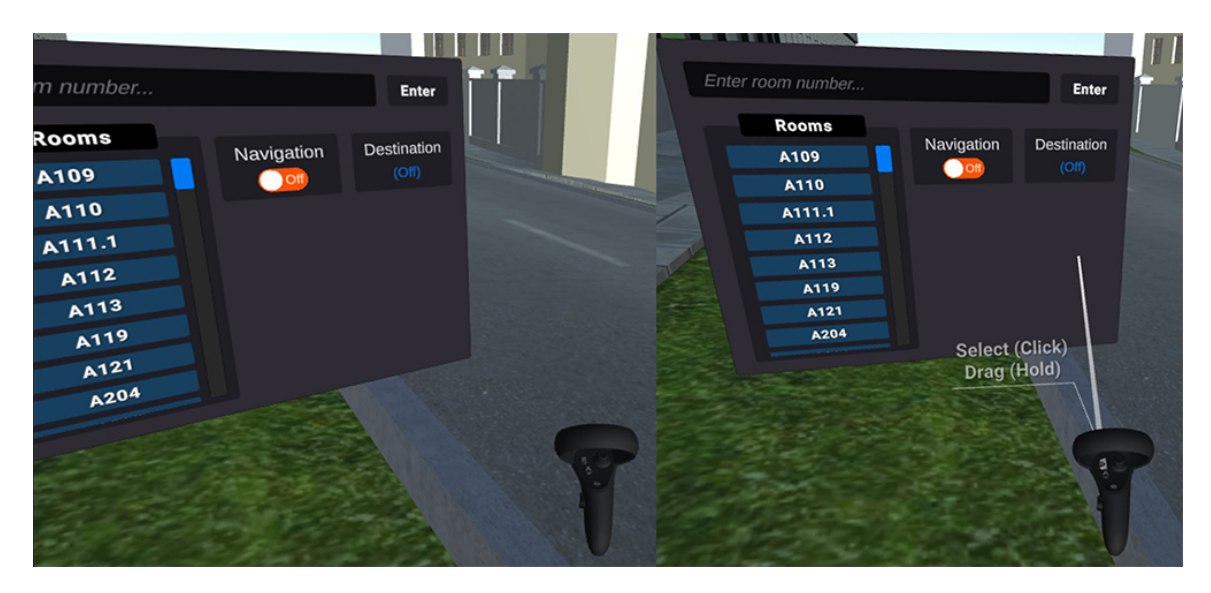

Obrázek 4.3: Na levém obrázku je vidět, že vržený paprsek není směřován směrem k oknu menu a tedy není zvýrazněn. Na pravém obrázku je vidět, že vržení paprsku je vysíláno směrem, kdy protíná menu, a tedy je zvýrazněn a je možná interakce s jejími elementy

s nastavením. Tlačítko *resume* slouží pro zavření celého okna menu a tlačítko *exit* pro uzavření celé VR aplikace.

#### **Navigace**

Okno navigace, obrázek [4.6,](#page-28-1) obsahuje:

- ∙ seznam se všemi místnostmi, které jsou vymodelovány
- ∙ přepínací tlačítko pro zapnutí a vypnutí navigace
- ∙ indikátor ukazující, která místnost byla zvolená
- ∙ pole pro vyhledávání místnosti, kdy po kliknutí na něj vyskočí virtuální klávesnice, která je vyobrazená na obrázku [4.9](#page-29-0)

#### **Okamžité přemístění**

Okno okamžitého přemístění, které je vidět na obrázku [4.8,](#page-29-1) obsahuje názvy budov, kde u každého je seznam s patry, do kterých se lze přemístit. Je zde také možnost *others*, která obsahuje tlačítka pro:

- ∙ přemístění na most mezi budovami A a L
- ∙ přemístěni na silnici mezi budovami A a L
- ∙ přemístění na nádvoří

#### **Nastavení**

Nastavení, viz obrázek [4.7,](#page-29-1) obsahuje přepínače pro nastavení stylu pohybu, jako je například plynulé otáčení, nebo okamžité otáčení o určitý uhel. Dále obsahuje možnost zapnutí nebo vypnutí nápovědy pro ovladače a možnost aktualizovat informace o místnostech.

<span id="page-27-1"></span>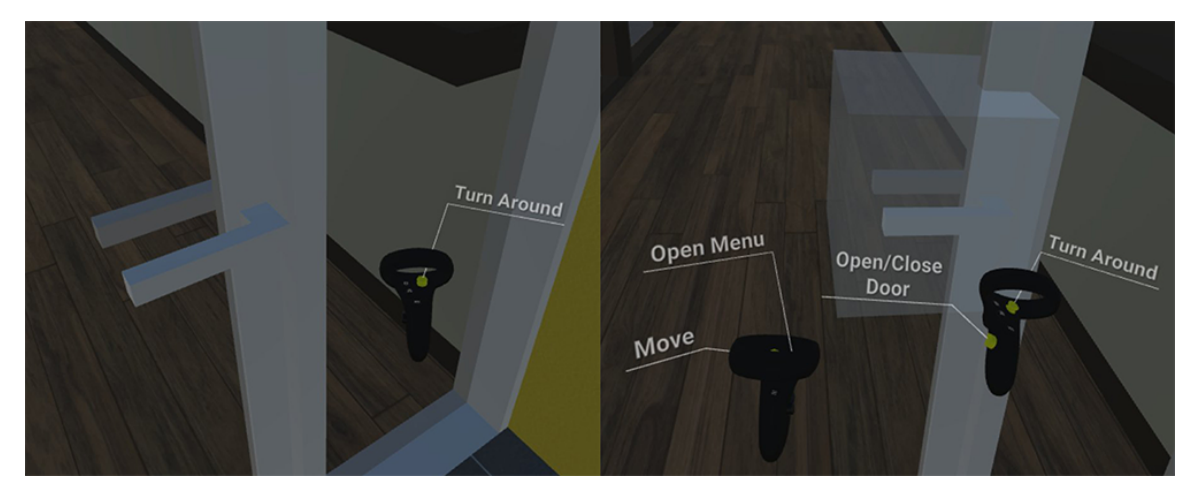

Obrázek 4.4: Na obrázku vlevo je vidět, že vržený paprsek nenaráží do objektu kliky, a tedy není možno s ním interagovat. Napravo vržený paprsek naráží do již zmíněného objektu a u nápovědy u ovladače se objeví možnost otevření dveří po stisknutí tlačítka

#### **4.3.2 Informace o místnostech**

Každá místnost v objektu fakulty má svůj panel s informacemi o dané místností skládající se ze dvou oken.

První okno obsahuje název místnosti se stručným popisem, toto okno je vidět na ob-rázku [4.11.](#page-30-0) Druhé okno lze otevřít pomocí " $+$ " v případě, že v místnosti pracují nějací zaměstnanci. Toto okno obsahuje seznam s lidmi, kteří v místnosti pracují, spolu s jejich informacemi, jako je jejich pracovní pozice, telefonní číslo a emailová adresa. Toto okno je vidět na obrázku [4.10.](#page-30-0)

#### **4.3.3 Nápověda k ovládání**

Nápověda pro ovladače slouží ke zjednodušení ovládání v aplikaci. Tuto nápovědu lze vypnout v nastavení, které lze vidět na obrázku [4.7.](#page-29-1) Nápověda se mění v závislosti, zdali jste v menu (viz obrázek [4.15\)](#page-31-0), nebo ukazujete-li na objekt kliky (viz obrázek [4.4\)](#page-27-1) či se pohybujete mimo menu (viz obrázek [4.13\)](#page-30-1). Ovladače s vypnutou nápovědou jsou na obrázku [4.12.](#page-30-1)

#### <span id="page-27-0"></span>**4.4 Pohyb**

Veškeré funkce, které zprostředkovávají pohyb, jsou připnuty jako komponent k objektu uživatele. Tento objekt je jako prefab[9](#page-27-2) poskytován v Oculus SDK a zjednodušuje práci s headsetem. Uvnitř tohoto prefabu je hierarchie objektů, která slouží k zjednodušení manipulace například s ovladači.

Pohyb (přemisťování) [\[21\]](#page-40-13) ve virtuální realitě se aktuálně dá řešit dvěma způsoby. První je teleportace, kdy se uživatel přemístí na místo, na které ukazuje ovladačem. Výhodou této metody je, že u uživatelů nevyvolává nevolnost. Na druhou stranu je obtížná implementace a je třeba řešit složitá omezení, kdy nechceme, aby se uživatel teleportoval například do stěny, nebo na místo, na které by neměl.

<span id="page-27-2"></span><sup>9</sup>Znovu použitelný asset

<span id="page-28-1"></span>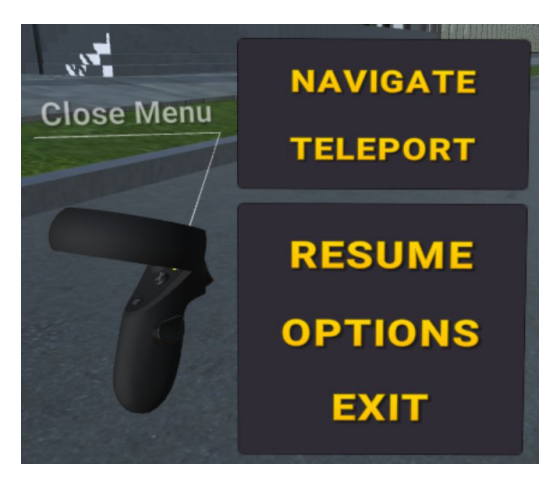

Obrázek 4.5: Okno hlavní nabídky, které je přikotvené k levému ovladači, obsahuje tlačítka: Navigate, Teleport, Resume, Options a Exit

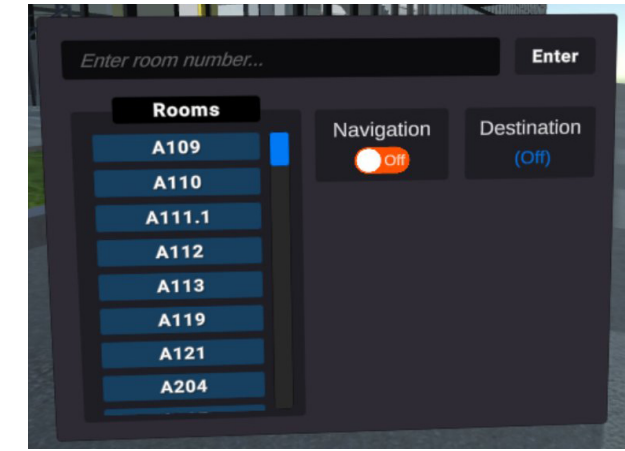

Obrázek 4.6: Okno pro ovládání navigace obsahující pole pro vyhledání místnosti na základě jejího názvu, tabulku se všemi místnostmi, které byly vybrány na základě vyhledání, tlačítko pro vypnutí/zapnutí navigace a pole indikující aktuální cíl navigace

Druhou metodou je lineární pohyb, který může vyvolávat u uživatelů lehkou nevolnost v závislosti na plynulosti a způsobu pohybu. Výhodou je poměrně jednoduchá implementace. Tato metoda lineárního pohybu byla zvolena i pro tuto VR aplikaci.

Prvek otáčení uživatele ve virtuální realitě je řešen dvěma způsoby. Pomocí joysticků, nebo pomocí otáčení hlavou.

Stejně jako pohyb (přemisťování) lze pomocí joysticků řešit i otáčení. Buď lineárně (plynule) nebo skokově o určitý uhel. Je na uživateli, který styl otáčení zvolí.

#### <span id="page-28-0"></span>**4.5 Získávání informací o místnostech**

Existuje mnoho metod, kterými by se získávání informací dalo řešit. Tou nejznámější je asi připojení se k databázi, z které lze poté dotazováním získávat potřebné informace. V případě této aplikace se ale jedná o příliš složitou metodu vzhledem k tomu, že jediné, co je potřeba získat, jsou název místnosti a informace o osobách v nich pracujících. Jiná data nejsou potřeba.

Další metodou pro získávání informací je tzv. web scraping [\[15\]](#page-40-14). Tato metoda slouží k získávaní HTML dat z webových stránek. Funguje na principu, kdy se za pomoci klienta stáhne HTML stránka, s kterou lze dále pracovat (například získat informaci v určitém elementu za použití  $XPath^{10}$  $XPath^{10}$  $XPath^{10}$ ). Díky konzistenci dat na webové stránce [https://www.fit.](https://www.fit.vut.cz) [vut.cz](https://www.fit.vut.cz) (hierarchie elementu je stejná u všech HTML dokumentů místností) lze jednoduše získat potřebné informace. Z výše uvedených důvodů byl pro získávání informací zvolen právě web scraping. Jedinou nevýhodou této metody je, že v případě změny struktury web stránky se změní XPath ke všem elementům. V tomto případě se potřebné informace nenačtou.

<span id="page-28-2"></span><sup>10</sup>Jazyk definující relativní cestu

<span id="page-29-1"></span>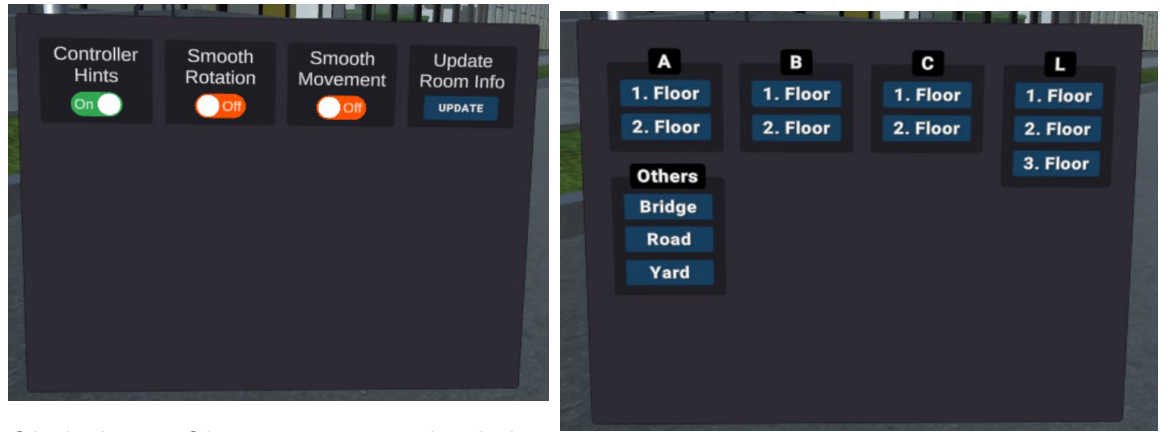

Obrázek 4.7: Okno pro nastavení pohybu, tualizace informací o místnostech

s přepínači pro vypnutí/zapnutí nápovědy Obrázek 4.8: Okno pro ovládání okamžitého u ovladačů, ovládání způsobu pohybu a ak-přemístění, kde je vidět názvy budov a patra, do kterých se lze přemístit

<span id="page-29-0"></span>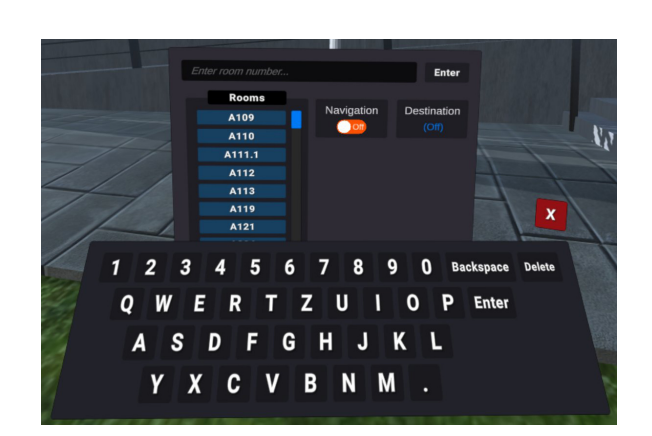

Obrázek 4.9: Na obrázku je vidět okno s navigací a okno s virtuální klávesnicí

<span id="page-30-0"></span>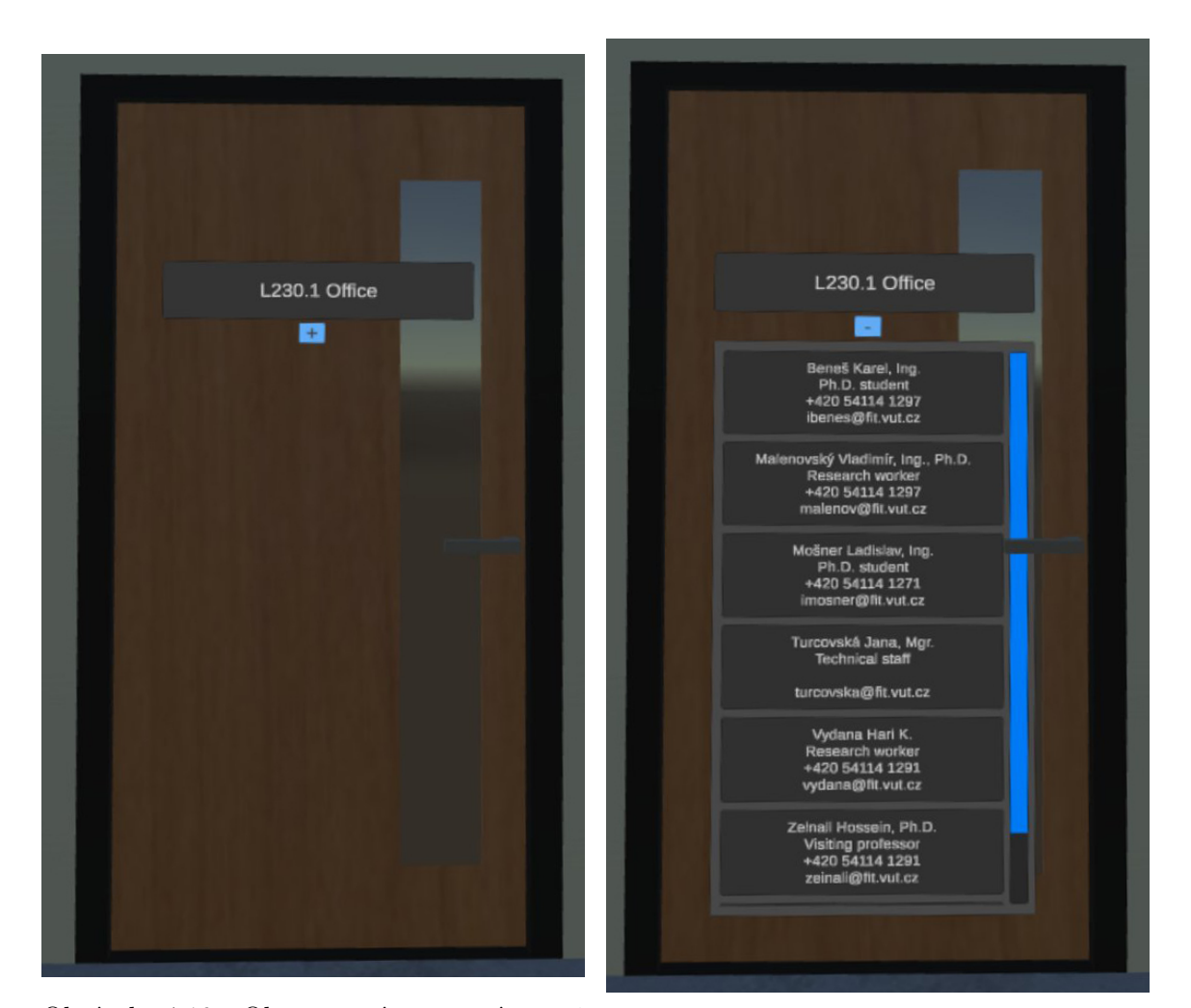

Obrázek 4.10: Okno s názvem místnosti a stručným popiskem, kde tlačítko " $+$ " otevře okno s informacemi o lidech pracujících v dané místnosti

<span id="page-30-1"></span>Obrázek 4.11: Okno s názvem místnosti, stručným popiskem a otevřeným oknem s informacemi o lidech pracujících v této místnosti

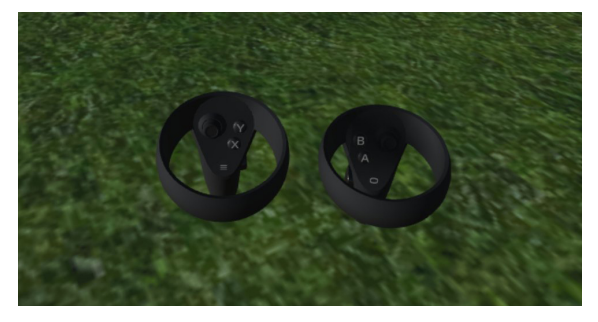

Obrázek 4.12: Na obrázku je vidět ovladače nápovědu pro ovladače s vypnutou nápovědou

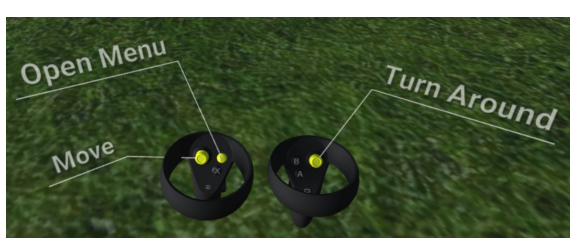

Obrázek 4.13: Na obrázku lze vidět klasickou

<span id="page-31-0"></span>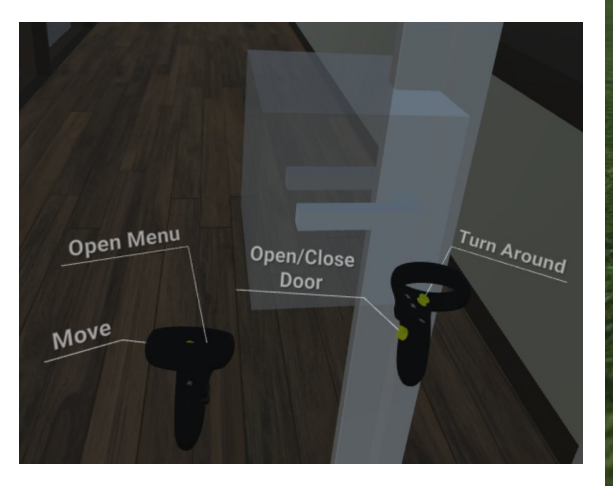

Obrázek 4.14: Na obrázku jsou vidět ovladače s nápovědou pro otevírání dveří

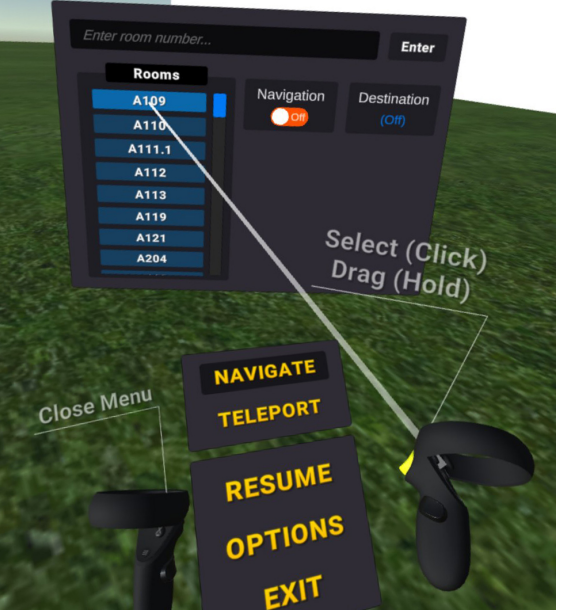

Obrázek 4.15: Na obrázku lze vidět klasickou nápovědu pro ovladače s otevřeným menu

## <span id="page-32-0"></span>**Kapitola 5**

# **Implementace a vyhodnocení aplikace**

V této kapitole je popsána implementace aplikace pro prohlídku FITu zařízením Oculus Quest podporující virtuální realitu.

#### <span id="page-32-1"></span>**5.1 Navigace**

Navigace se v aplikaci využívá k navedení uživatele k vybrané místnosti. Uživatel ji může ovládat v nastavení, o kterém pojednává sekce [4.3.1.](#page-25-3)

Celá navigace je založená na funkci NavMesh (navigační síť), která se využívá na testy schůdnosti. NavMesh byl využit z důvodů velmi dobré optimalizace a je jednoduchým nástrojem pro mapování prostoru omezeného hranicemi. Tato funkce vygeneruje mesh (síť), kterou je vidět na obrázku [5.1,](#page-33-2) v závislosti na statických objektech obsahujících komponent collider, o kterém se lze více dozvědět v sekci [4.2.1.](#page-24-6) Tento NavMesh je poté využíván agentem[1](#page-32-2) , který je součástí objektu uživatele, pro zjištění schůdnosti. Agent je tímto meshem omezen, tedy není možno, aby agent vyšel z hranic vymezených tímto meshem. Generování meshe se ovládá pomocí okna, které je vidět na obrázku [4.6.](#page-28-1) Obsahuje nastavení, jako je například určení šířky agenta, udávající, jaká je šířka mezi meshem a stěnou nebo úhel povrchu a výšku schodu. Tím je určeno, pod jakým úhlem je povrch schůdný a jak vysoký schod může agent vyjít.

Agent vyhledá nejkratší cestu po síti (mesh), kterou vygeneroval NavMesh, při zadání cílových souřadnic v prostoru meshe. Na obrázku [5.2](#page-33-2) je vidět ukázka NavMeshe a Agenta.

Po kliknutí na tlačítko s názvem místnosti se vyhledá objekt s identickým názvem, jehož souřadnice odpovídají pozici dveří této místnosti. Poté se kontroluje, zdali navigace není vypnutá přepínacím tlačítkem, obrázek [4.6.](#page-28-1) Není-li navigace vypnuta, převezme se od agenta pole souřadnic, které určují cestu od agenta k cíli. Tyto body se propojí pomocí komponentu LineRenderer, který propojuje dva a více bodů v 3D prostoru, viz obrázek [5.3.](#page-34-0) Do navigace byla přidána funkce přetrasování v případě, že uživatel sejde z navrhované cesty.

<span id="page-32-2"></span><sup>1</sup>Komponent, který je přidělen objektu uživatele (skript)

<span id="page-32-3"></span> $^{2}$ <https://docs.unity3d.com/Manual/nav-InnerWorkings.html>

<span id="page-33-2"></span>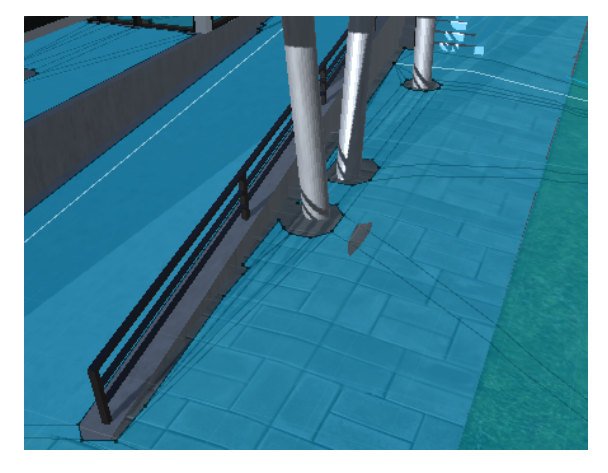

Obrázek 5.1: Na obrázku je vidět vygenerovaný NavMesh, který je zvýrazněn šedě modrou barvou

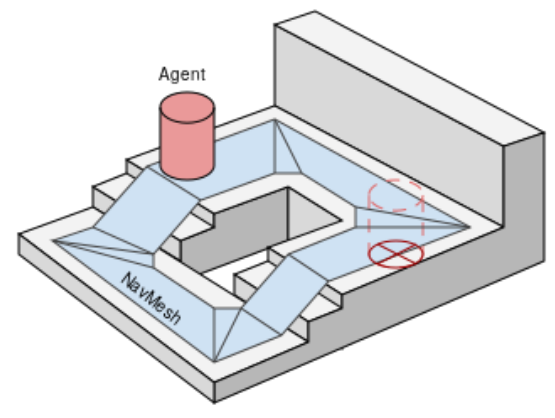

Obrázek 5.2: Na obrázku je vidět model prostředí, kde modrou barvou je znázorněn vygenerovaný NavMesh a červenou barvou  $agent<sup>2</sup>$  $agent<sup>2</sup>$  $agent<sup>2</sup>$ 

#### <span id="page-33-0"></span>**5.2 Informace o místnostech**

Pro získání informací o místnostech bylo využito webových stránek fakulty<sup>[3](#page-33-3)</sup> metodou tak zvaného web scrapingu<sup>[4](#page-33-4)</sup> [\[15\]](#page-40-14). Byla využita knihovna HtmlAgilityPack<sup>[5](#page-33-5)</sup>, která zjednodušuje práci s webovým klientem a s HTML dokumenty. Z webových stránek byly získány popisky místností a v případě, že se jednalo o kancelář i informace o zaměstnancích (jméno, telefonní číslo, emailová adresa a další). Tyto informace se poté uloží do interní paměti zařízení v podobě XML dokumentu.

Pří startu aplikace se pomocí skriptu načtou XML data pro každý panel u dveří na základě jejich názvů. V případě, že se název panelu a název XML dokumentu shodují, načte se stručný popisek místnosti. Pokud se jedná o kancelář, tak se načtou i zaměstnanci s informacemi o nich. Pro panel byl vytvořen prefab, o kterém je více v sekci [4.2.2.](#page-24-7) Příklad panelu s informacemi o místnosti lze vidět na obrázku [4.10.](#page-30-0) Panely jsou tvořeny pomocí základních UI elementů poskytnutých editorem Unity3D.

Uživatel může v nastavení (viz obrázek [4.7\)](#page-29-1) spustit automatickou aktualizaci informací o místnostech. Aktualizace probíhá v odděleném procesu. Po dokončení aktualizací se všechny informace automaticky aktualizují. Byla využita metoda, kdy není potřeba aplikaci restartovat. Při prvním spuštění na novém zařízení je nutné aplikaci aktualizovat.

#### <span id="page-33-1"></span>**5.3 Uživatelské rozhraní**

Celé uživatelské rozhraní je tvořeno základními elementy uživatelského rozhraní poskytovanými editorem Unity3D. Na rozdíl od klasického uživatelského rozhraní, jak ho známe u většiny aplikací, kdy je rozhraní pevně upevněno do celého okna aplikace, je nutno u virtuální reality toto rozhraní upevnit volně do prostoru. Příklad tohoto rozhraní je vidět na obrázku [4.15.](#page-31-0) Hlavní nabídka (viz obrázek [4.5\)](#page-28-1) je přiřazena k levému ovladači, což je často

<span id="page-33-3"></span> $3$ <https://www.fit.vut.cz>

<span id="page-33-4"></span><sup>4</sup>Metoda získávání HTML dat z webových stránek

<span id="page-33-5"></span><sup>5</sup> <https://html-agility-pack.net>

<span id="page-34-0"></span>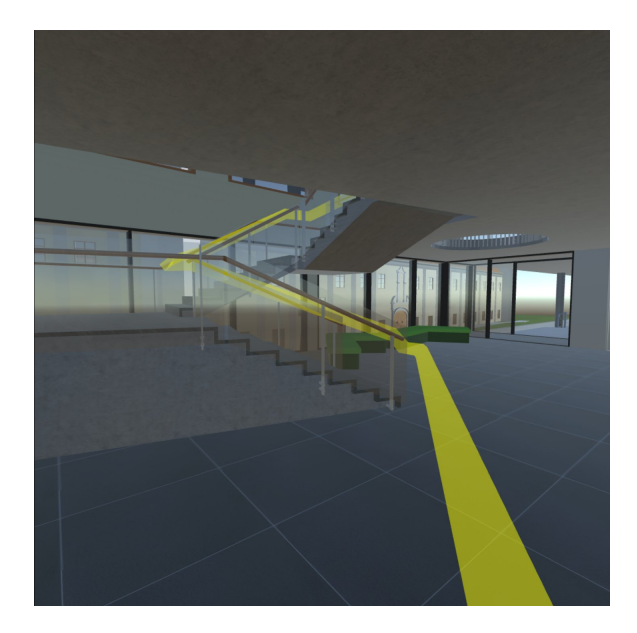

Obrázek 5.3: Na obrázku je vidět vizualizaci navigace, která je tvořená pomocí žluté čáry.

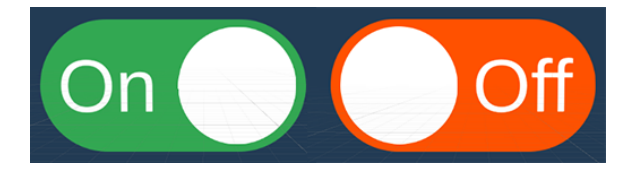

<span id="page-34-1"></span>Obrázek 5.4: Nalevo je vidět přepínací tlačítko, které má počáteční stav nastavený jako zapnuto. Napravo je přepínací tlačítko s počátečním stavem jako vypnuto

využíváno u panelů uživatelských rozhraní pro virtuální realitu. Menu se při otevření vždy objeví přímo před uživatelem. Při otevřeném menu je vypnuta možnost pohybu.

Do menu byl vytvořen nový prvek přepínacího tlačítka, který byl vytvořen od základu s využitím už existujících UI elementů, jako je například tlačítko. Jedná se prakticky o klasické tlačítko uchovávající jeden ze dvou stavů (zapnuto/vypnuto). Byly vytvořeny dvě varianty tohoto tlačítka s rozdílem počátečního stavu, kdy jedno začíná jako vypnuté (off) a druhé jako zapnuté (on). Toto přepínací tlačítko lze vidět na obrázku [5.4.](#page-34-1) Inspirace pro tvorbu tohoto přepínacího tlačítka byla brána z [\[12\]](#page-39-11).

Dalším zásadním prvkem, který byl vytvořen v navigačním menu, jsou tlačítka s názvy místností. Před generováním tlačítek je potřeba vyhledat všechny objekty označené jako door\_obj (tag). Toto označení lze vidět na obrázku [3.6.](#page-20-0) Všechny názvy těchto objektů se uloží do pole, které se následně porovná se seznamem místností v textovém souboru rooms.txt. V případě, že název místnosti není v souboru rooms.txt, místnost se vyřadí. Tímto se vyloučí chyby u místností s více dveřmi. V přetříděném seznamu se poté na základě vyhledávacího pole vyhledají shodná jména místností. V případě prázdného vyhledávacího pole se vyberou všechny místnosti a uloží se do seznamu. Dále se na základě tohoto filtrovaného seznamu v panelu pro tlačítka začnou generovat objekty tlačítek s názvy místností. Pro tlačítka k navigaci k místnostem byl vytvořen prefab pro jejich jednodušší generování do panelu. Tento panel je vidět na obrázku [4.6.](#page-28-1)

#### <span id="page-35-0"></span>**5.4 Uživatelská odezva**

Uživatelé byli v průběhu využívání aplikace dotazování na řadu otázek sloužících ke zlepšení a vyhodnocení úspěchu aplikace mezi uživateli.

#### **Odpovídá zobrazený model fakulty skutečnosti? V případě že ne, tak proč tomu tak není?**

- **Uživatel A (žena):** "Ano, přijde mi odpovídající skutečnosti. Když jsem ve virtuální realitě poprvé přišla k fakultě zvenku, byla jsem překvapená, jak skvěle model vypadá, zaujala mě zejména prosklená budova."
- Uživatel C (muž): "Ano, akorát model obsahuje málo detailů."
- **Uživatel D (muž):** "Model fakulty, který byl vymodelován, je velmi podobný skutečnosti."

#### **Co se vám v aplikaci nejvíce líbí?**

- **Uživatel A (žena):** "Možnost nechat si zobrazit cestu. Model je sám o sobě pěkný, ale praktickou funkci získává právě až ukazováním cest k místnostem."
- **Uživatel B (žena):** "Možnost teleportu se mi líbila včetně informačních nápisů na dveřích, které zobrazují kontakty na osoby pracující v kancelářích."
- ∙ **Uživatel C (muž):** "Jednoduché zadání cílové místnosti. Když zabloudím, tak navigace vždy ukazuje k zvolené místnosti."
- **Uživatel D** (muž): "Možnost nastavení stylu pohybu."

#### **Co byste na aplikaci změnili?**

- **Uživatel B (žena):** "Mohla by být i v češtině."
- ∙ **Uživatel C (muž):** "Aby se velké okno menu vykreslovalo před zdí."

#### **Co byste do aplikace chtěli přidat?**

- **Uživatel A (žena):** "Víc budov. Celou školu."
- ∙ **Uživatel B (žena):** "Aby se dalo podívat i do místností."
- ∙ **Uživatel D (muž):** "Více světelných zdrojů. Aktuálně model vypadá poměrně ploše."

#### **Přišlo vám ovládaní pohybu a funkcí jako složité? Pokud ano, jak byste ho změnili?**

- **Uživatel A (žena):** "Začátky pro mě byly složité, ale to jenom proto, že jsem na sobě poprvé v životě měla VR headset. Ovládání samotné aplikace podle mě složité není. Kdo umí pracovat s VR headsetem, pro toho to bude úplná hračka."
- ∙ **Uživatel B (žena):** "Ano, měla jsem VR headset poprvé na hlavě."
- ∙ **Uživatel C (muž):** "Ne, nezdálo se mi jako složité. Ovládání bylo velmi intuitivní."

#### <span id="page-36-0"></span>**5.5 Statistiky vytvořené aplikace**

Obsahem této kapitoly je porovnání výkonu aplikace v závislosti na změnách kvality vykreslování textur a stínů modelů fakulty. Aplikace neobsahuje žádné optimalizace, jako je například omezení vzdálenosti vykreslování objektů.

Vysvětlení k popiskům následující tabulky [5.1:](#page-36-2)

- ∙ **Batch** [\[3\]](#page-39-12) je skupina obsahující množství Draw calls, které mají být spolu vykresleny ve scéně (viz sekce [3.1.2\)](#page-17-4). Draw calls [\[3\]](#page-39-12) (volání vykreslení) je volání, které říká grafickému API, aby vykreslilo objekt (například vykresli trojúhelník).
- ∙ **FPS** (Frames Per Second) je počet snímků vykreslených za sekundu
- ∙ **Vrchol** určuje bod ve 2D či 3D prostoru
- ∙ **Polygon** je plocha v porostou, kterou tvoří množina spojených vrcholů
- ∙ **PVS** je zkratka pro "Počet Vržených Stínů".

<span id="page-36-2"></span>Následující tabulka [5.1](#page-36-2) obsahuje průměr všech naměřených hodnot zaokruhlených na dvě desetinná místa. Hodnoty byly zaznamenány z jednoho místa na modelu fakulty při pohledu dokola. FPS byly naměřeny z headsetu Oculus Quest, všechny ostatní hodnoty byly naměřeny z editoru Unity, který nepodporuje výpisy těchto statistik mimo editor.

| Kvalita | <b>Batches</b> | <b>FPS</b> | <b>Vrcholy</b> | Polygony  | <b>PVS</b> |
|---------|----------------|------------|----------------|-----------|------------|
| Nízká   | 874.58         | 66.35      | 320479.16      | 196612.50 | 117.33     |
| Střední | 914.42         | 52.62      | 342050.00      | 208750.00 | 159.38     |
| Vysoká  | 949.25         | 45.03      | 353779.17      | 215291.67 | 192.67     |

Tabulka 5.1: V tabulce jsou vidět statistiky naměřené při změně kvality obrazu. Ze všech zaznamenaných hodnot byl vytvořen průměr zaokruhlený na dvě desetinná místa, který je zaznamenán v této tabulce.

#### <span id="page-36-1"></span>**5.6 Vyhodnocení vytvořené aplikace**

Konstruktivní kritika byla velkým přínosem už od začátku vývoje. Z uživatelské odezvy je patrné, že aplikace má jisté nedostatky. Drobnou výtkou uživatele bylo, že model fakulty vypadá ploše, díky jednomu zdroji světla. Více zdrojů světla nebylo možné přidat bez větší výkonové optimalizace, která nebyla provedena z důvodu velké časové náročnosti celého projektu. Přidáním dalších zdrojů světla bez optimalizace by došlo k výraznému snížení FPS.

Další připomínkou bylo okolí fakulty, kdy uživatel navrhoval přidání dalších okolních budov a detailů pro zlepšení atmosféry aplikace.

Přesto že ovládání bylo implementováno pouze pro praváky, leváci neměli žádné výhrady. Většina aktuálních VR aplikací umožňuje otevírání a manipulaci s meny a interakce s objekty pomocí obou ovladačů.

Uživatelé na druhou stranu velmi chválili vytvořený model, který se blíží reálnému areálu fakulty. Dále chválili intuitivní ovládání a nápovědu pro ovladače. Také ocenili možnost změny stylu pohybu. Další funkcionalitou, která jim přišla užitečná bylo okamžité přemístění, kdy nemuseli chodit přes celý model fakulty, jenom aby si prohlídli její určitou část. Ocenili podrobnosti u místností, které lze automaticky aktualizovat. Aplikace byla uživateli shledána jako atraktivní a potřebná.

Do budoucna by bylo potřeba zapracovat na optimalizaci aplikace pro možnost přidání více zdrojů světla. Tím by se dosáhlo ke zlepšení grafického dojmu z celého modelu. K zatraktivnění aplikace by pomohlo rozšíření vyhledávaní na základě jména zaměstnance fakulty. Aplikace je navržena tak, aby bylo možné v budoucnu rozšiřovat model fakulty a její funkcionalitu.

# <span id="page-38-0"></span>**Kapitola 6**

# **Závěr**

Aplikace byla vytvořená za účelem zatraktivnit fakultu informačních technologií pro nové studenty či veřejnost, kde si kdokoliv vlastnící Oculus Quest může areál projít. Dále aplikace slouží jako pomůcka k zorientování se v areálu školy za pomoci funkční navigace. V modelu areálu fakulty mají všechny místnosti upřesňující popisky včetně pracujících osob a jejich základních údajů. Tyto údaje lze v menu jednoduše automaticky aktualizovat. Uživatel si sám v aplikaci může zvolit styl pohybu, který mu přijde jako nejvhodnější.

V rámci bakalářské práce byla prostudována problematika virtuální reality, její stručná historie a také aktuálně využívané technologie a VR headsety. Před samotnou tvorbou aplikace se bylo potřeba seznámit s prostředím Blender 2.8, použitém pro tvorbu modelů a texturování, a také s prostředím editoru Unity3D, na kterém je celá aplikace postavená. Dále bylo nutné zjistit, jakým způsobem implementovat pohyb a interakce uživatele s prostředím aplikace. Největší výzvou bylo vytvořit navigaci, která uživatele vede pouze pro něj fyzicky schůdnou cestou, a uživatelské rozhraní, které je dostatečně intuitivní ve virtuální realitě.

Aplikaci lze rozšiřovat v mnoha směrech. Například: rozšíření modelu areálu školy, vyhledání trasy na základě jména zaměstnance fakulty, vytvoření okolí, nebo přidání zdrojů světla do areálu školy s příslušnou optimalizací k výpočetnímu výkonu mobilního procesoru, který je integrován ve VR headsetu Oculus Quest.

# <span id="page-39-0"></span>**Literatura**

- <span id="page-39-9"></span>[1] Brito, A. *Blender Quick Start Guide: 3D Modeling, Animation, and Render with Eevee in Blender 2.8*. 1. vyd. Packt Publishing, 2018 [cit. 2020-22-04]. 34-35 s. ISBN 086547897X.
- <span id="page-39-2"></span>[2] Cherdo, L. *Types of VR headsets - PC VR, standalone VR, and smartphone VR* [online], 6. července 2018 [cit. 2020-04-16]. Dostupné z: <https://www.aniwaa.com/guide/vr-ar/types-of-vr-headsets/>.
- <span id="page-39-12"></span>[3] Esteban. *Why are my batches (draw calls) so high? What does that mean?* [online], 7. prosince 2015 [cit. 2020-06-05]. Dostupné z: [https://support.unity3d.com/hc/en-us/articles/207061413-Why-are-my-batches-d](https://support.unity3d.com/hc/en-us/articles/207061413-Why-are-my-batches-draw-calls-so-high-What-does-that-mean-) [raw-calls-so-high-What-does-that-mean-](https://support.unity3d.com/hc/en-us/articles/207061413-Why-are-my-batches-draw-calls-so-high-What-does-that-mean-).
- <span id="page-39-6"></span>[4] Fine, R. *UnityScript's long ride off into the sunset* [online]. Unity, listopad 2017 [cit. 2020-20-04]. Dostupné z: [https:](https://blogs.unity3d.com/2017/08/11/unityscripts-long-ride-off-into-the-sunset/) [//blogs.unity3d.com/2017/08/11/unityscripts-long-ride-off-into-the-sunset/](https://blogs.unity3d.com/2017/08/11/unityscripts-long-ride-off-into-the-sunset/).
- <span id="page-39-8"></span>[5] Foundation, B. *About* [online]. 2020-20-04 [cit. 2020-20-04]. Dostupné z: <https://www.blender.org/about/>.
- <span id="page-39-3"></span>[6] Fuchs, P. *Virtual reality headsets-a theoretical and pragmatic approach*. 1. vyd. CRC Press, 2017 [cit. 2020-05-12]. 64-65 s. ISBN 113863235X.
- <span id="page-39-4"></span>[7] Giorato, R. Oculus Link. *Inborn Experience (UX in AR/VR)* [online]. 1. vyd. Medium. Září 2019, [cit. 2020-05-12]. Dostupné z: <https://medium.com/inborn-experience/oculus-link-df0e345cd669>.
- <span id="page-39-5"></span>[8] Grey, J. *The Oculus Rift S Puts High-End VR Within Reach* [online]. Conde Nast, březen 2020 [cit. 2020-04-12]. Dostupné z: <https://www.wired.com/review/oculus-rift-s-review/>.
- <span id="page-39-7"></span>[9] Haas, J. K. A history of the unity game engine. *Major Qualifying Projects*. 1. vyd. Worcester Polytechnic Institute. Březen 2014, [cit. 2020-04-12].
- <span id="page-39-1"></span>[10] *History of Virtual Reality* [online]. Prosinec 2019. 2020-11-04 [cit. 2020-11-04]. Dostupné z: <https://www.fi.edu/virtual-reality/history-of-virtual-reality>.
- <span id="page-39-10"></span>[11] Hoang, D. UX/UI Design for VR, Part. 1. *Medium* [online]. 1. vyd. AR/VR Journey: Augmented & Virtual Reality Magazine. Prosinec 2018, [cit. 2020-11-05]. Dostupné z: <https://arvrjourney.com/ux-ui-design-for-vr-part-1-fccc79f7f3fa>.
- <span id="page-39-11"></span>[12] Kalxoznik. *Simple IOS style UI toggle* [online]. 1.0, 22. srpna 2017. 2020-20-05 [cit. 2020-20-05]. Dostupné z: <https://github.com/Kalxoznik/Unity-Toggle-controller>.
- <span id="page-40-3"></span>[13] Kore. Display technologies for Augmented and Virtual Reality. *Inborn Experience (UX in AR/VR)* [online]. 1. vyd. Medium. Únor 2019, [cit. 2020-04-15]. Dostupné z: [https://medium.com/inborn-experience/isplay-technologies-for-augmented-and-v](https://medium.com/inborn-experience/isplay-technologies-for-augmented-and-virtual-reality-82feca4e909f) [irtual-reality-82feca4e909f](https://medium.com/inborn-experience/isplay-technologies-for-augmented-and-virtual-reality-82feca4e909f).
- <span id="page-40-2"></span>[14] Langley, H. Inside-out v Outside-in: How VR tracking works, and how it's going to change. *Wareable* [online]. 1. vyd. Květen 2017, [cit. 2020-04-16]. Dostupné z: <https://www.wareable.com/vr/inside-out-vs-outside-in-vr-tracking-343>.
- <span id="page-40-14"></span>[15] Mahto, D. K. a Singh, L. A dive into Web Scraper world. In: INDIACom. *2016 3rd International Conference on Computing for Sustainable Global Development (INDIACom)*. 2016, sv. 1, s. 689–693 [cit. 2020-12-05]. ISBN 978-9-3805-4421-2.
- <span id="page-40-1"></span>[16] Mazuryk, T. a Gervautz, M. Virtual Reality: History, Applications, Technology and Future. 1. vyd. Vienna: Citeseer. 2014, s. 1–4, [cit. 2020-15-04].
- <span id="page-40-9"></span>[17] *Rec Room* [online]. 2020-11-05 [cit. 2020-11-05]. Dostupné z: <https://rec.net/>.
- <span id="page-40-5"></span>[18] Rogers, S. Oculus Quest: The Best Standalone VR Headset. *Forbes* [online]. 1. vyd. Forbes Magazine. Říjen 2019, [cit. 2020-05-12]. Dostupné z: [https://www.forbes.com/sites/solrogers/2019/05/03/oculus-quest-the-best-stan](https://www.forbes.com/sites/solrogers/2019/05/03/oculus-quest-the-best-standalone-vr-headset/#4207d8198ed8) [dalone-vr-headset/#4207d8198ed8](https://www.forbes.com/sites/solrogers/2019/05/03/oculus-quest-the-best-standalone-vr-headset/#4207d8198ed8).
- <span id="page-40-4"></span>[19] Sag, A. *The Living VR Headset: The Oculus Quest, 1 Year Review And Analysis* [online]. 1. vyd. Forbes Magazine, 8. května 2020 [cit. 2020-05-12]. Dostupné z: [https://www.forbes.com/sites/moorinsights/2020/05/08/the-living-vr-headset-t](https://www.forbes.com/sites/moorinsights/2020/05/08/the-living-vr-headset-the-oculus-quest-1-year-review-and-analysis/#769eb3b13885) [he-oculus-quest-1-year-review-and-analysis/#769eb3b13885](https://www.forbes.com/sites/moorinsights/2020/05/08/the-living-vr-headset-the-oculus-quest-1-year-review-and-analysis/#769eb3b13885).
- <span id="page-40-11"></span>[20] Singh, A. *AR, VR and more - 6 Non-game apps developed in Unity* [online]. 1. vyd. květen 2019 [cit. 2020-20-04]. Dostupné z: <https://blog.setapp.pl/non-game-apps-unity/>.
- <span id="page-40-13"></span>[21] Toolkit, R. a Baruah, R. *Virtual Reality with VRTK4*. 1. vyd. Springer, 2020 [cit. 2020-12-05]. 293-295 s. ISBN 978-1-4842-5488-2.
- <span id="page-40-12"></span>[22] Unity. *Writing Shaders*. Květen 2020 [cit. 2020-20-04]. Dostupné z: <https://docs.unity3d.com/Manual/ShadersOverview.html>.
- <span id="page-40-10"></span>[23] *Games made with the Unity engine* [online]. 2017 [cit. 2020-21-04]. Dostupné z: <https://unity3d.com/games-made-with-unity>.
- <span id="page-40-6"></span>[24] *Valve Index: Headset* [online]. Valve, 2019 [cit. 2020-04-12]. Dostupné z: <https://www.valvesoftware.com/cs/index/headset>.
- <span id="page-40-7"></span>[25] *Valve Index: Ovladače* [online]. Valve, 2019 [cit. 2020-04-12]. Dostupné z: <https://www.valvesoftware.com/cs/index/controllers>.
- <span id="page-40-8"></span>[26] VRCHATNET. *VRChat* [online]. 2019. 2020-11-05 [cit. 2020-11-05]. Dostupné z: <https://vrchat.com/>.
- <span id="page-40-0"></span>[27] Wikipedia contributors. *Virtual reality — Wikipedia, The Free Encyclopedia* [online]. 2020 [cit. 2020-04-14]. Dostupné z: [https://cs.wikipedia.org/wiki/Virtuální\\_realita](https://cs.wikipedia.org/wiki/Virtu�ln�_realita).

<span id="page-41-0"></span>[28] Zamojc, I. *Introduction to Unity3D* [online]. Envato, květen 2012 [cit. 2020-20-04]. Dostupné z: <https://code.tutsplus.com/tutorials/introduction-to-unity3d--mobile-10752>.

# <span id="page-42-0"></span>**Příloha A**

# **Obsah přiloženého paměťového média**

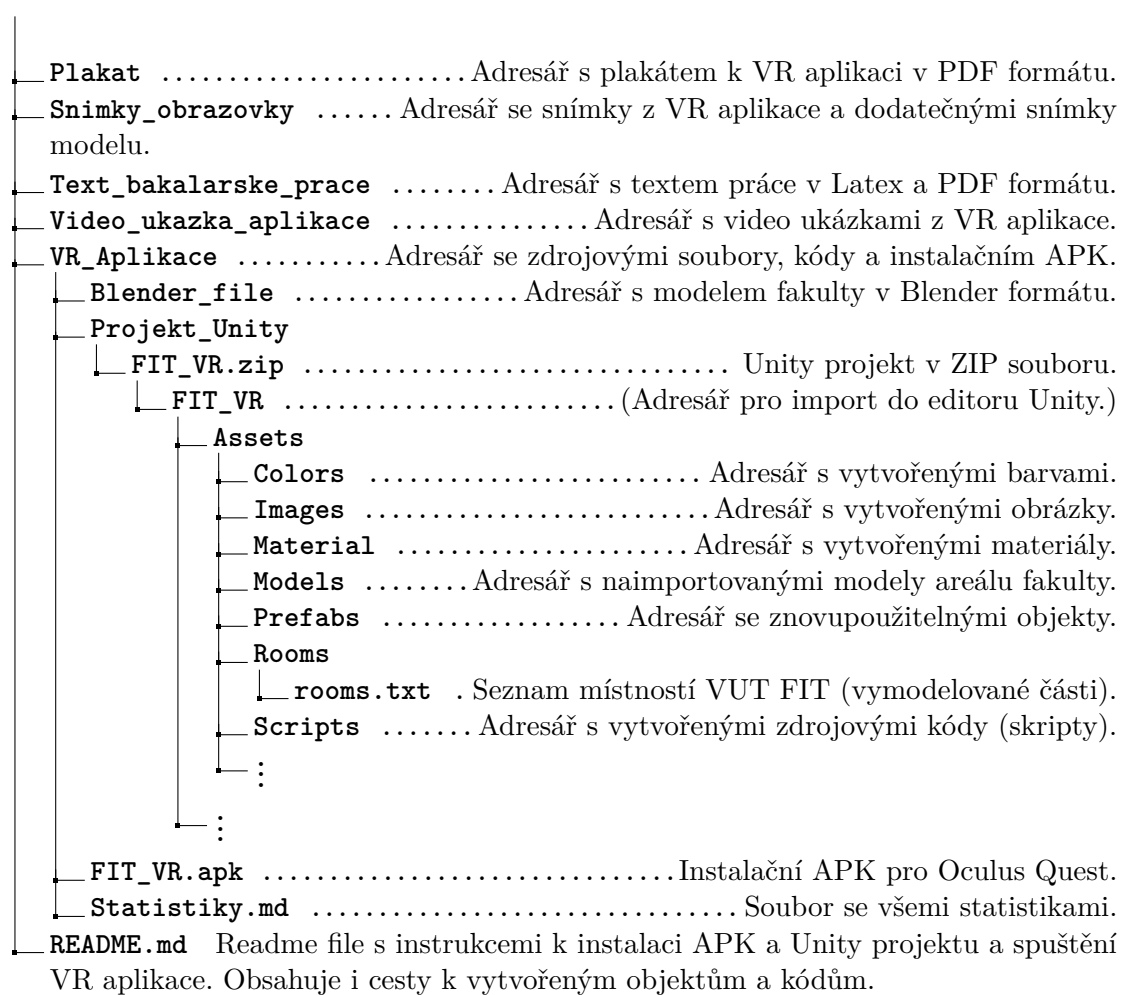

# <span id="page-43-0"></span>**Příloha B**

# **Dodatečné obrázky**

## <span id="page-43-1"></span>**B.1 Obrázky modelu fakulty**

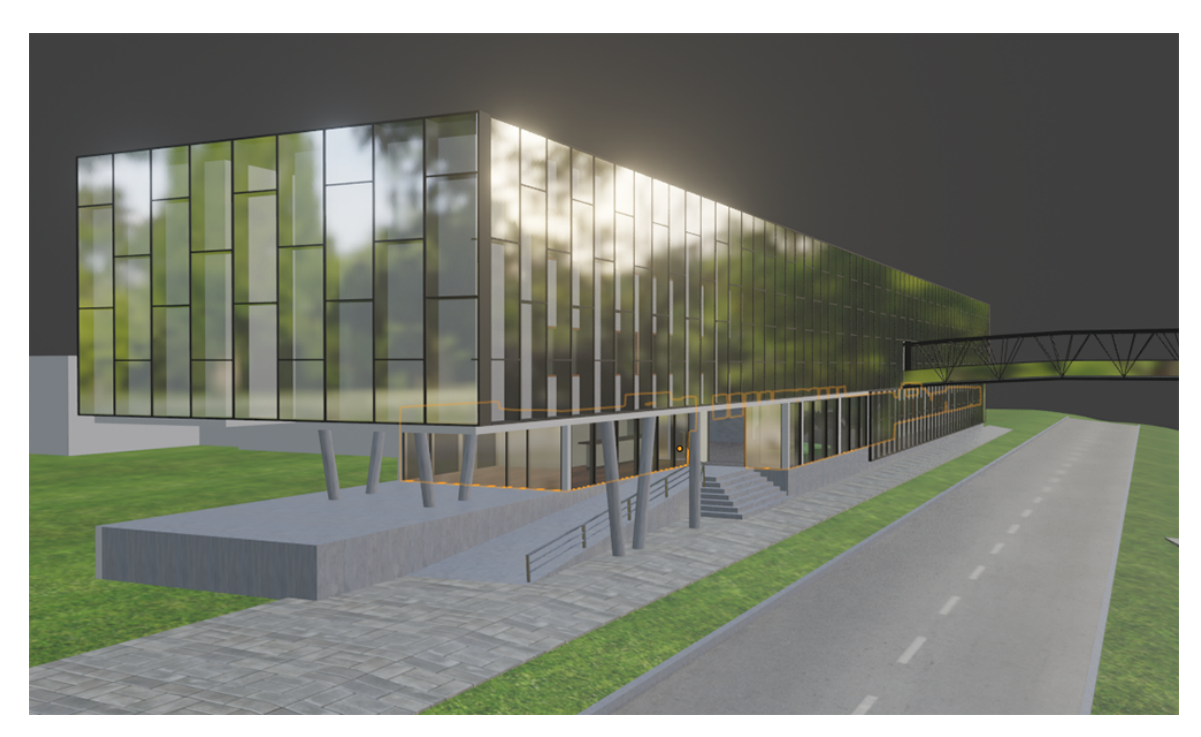

Obrázek B.1: Celkový pohled na budovu L zvenku

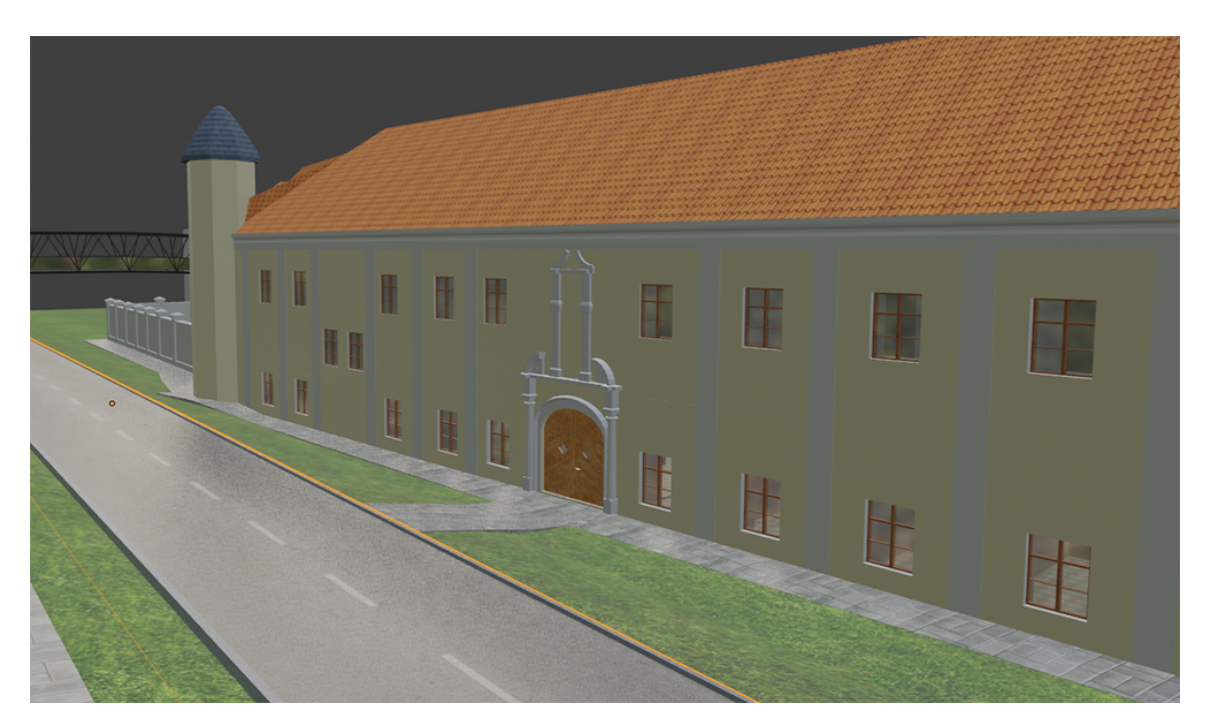

Obrázek B.2: Pohled na budovu A zvenku

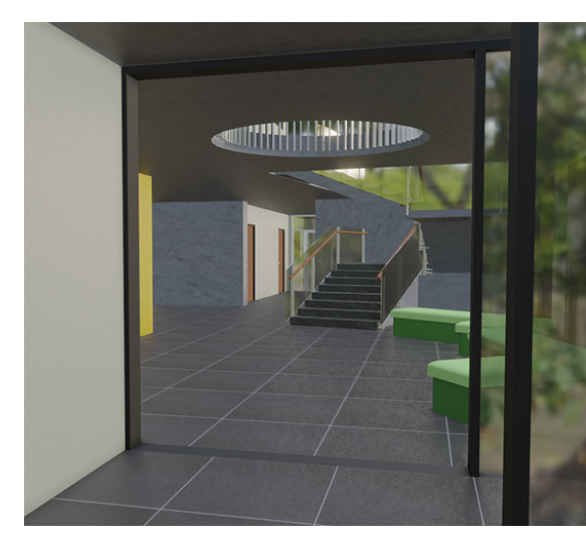

Obrázek B.3: Pohled do budovy L skrze L hlavní vchodové dveře

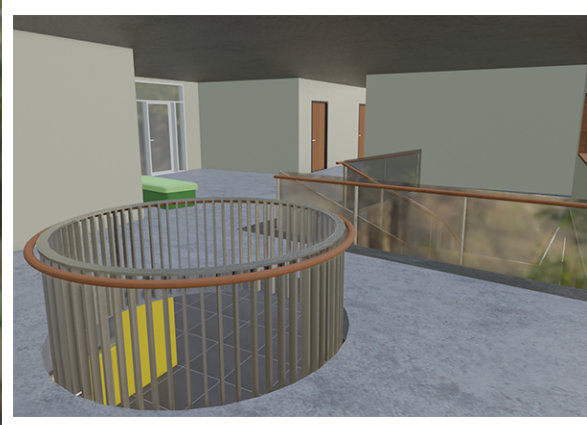

Obrázek B.4: Pohled od prvního patra budovy

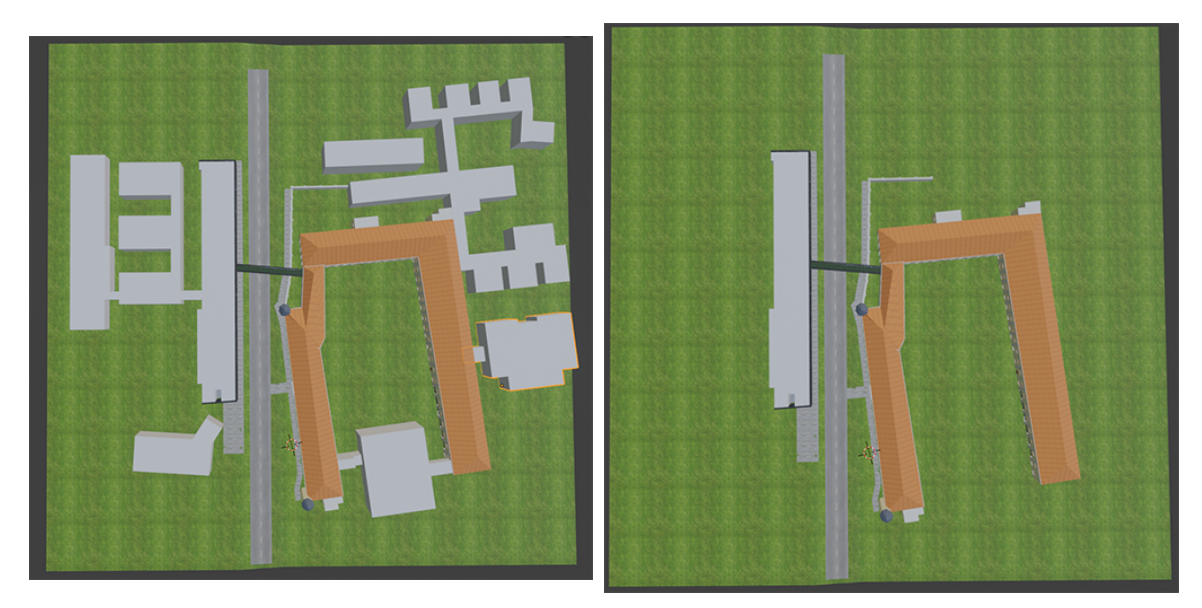

Obrázek B.5: Ptačí pohled na celkový kom-Obrázek B.6: Ptačí pohled na celkový komplex

plex přístupný uživatelem

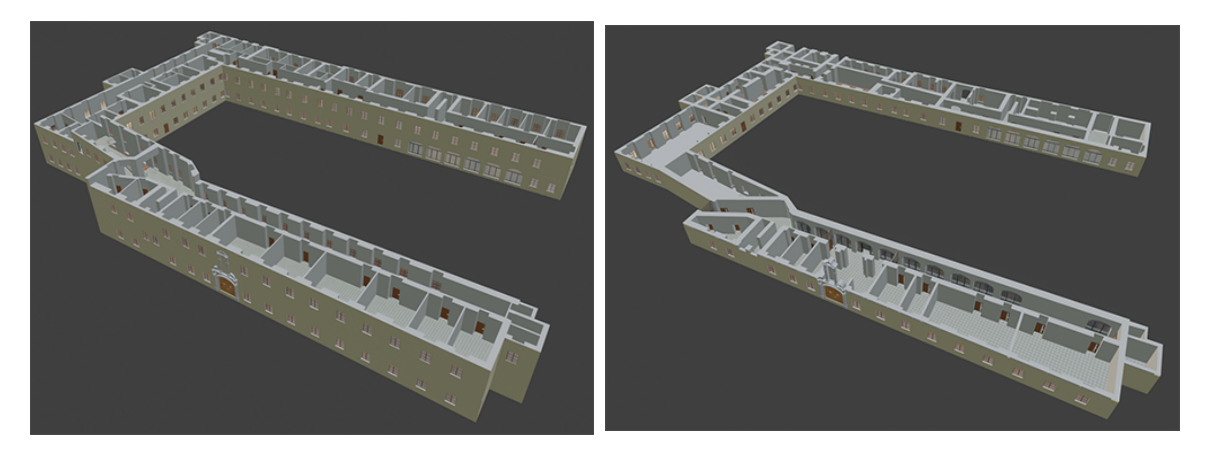

Obrázek B.7: Pohled do druhého patra budov Obrázek B.8: Pohled do prvního patra budov A, B a C A, B a C

# <span id="page-46-0"></span>**Příloha C**

# **Seznam zdrojů, ze kterých byly získány textury pro model fakulty**

U některých textur byla provedena korekce barev pro co nejpřesnější reprezentaci.

- ∙ Obrázek [C.1](#page-47-0) a [C.4](#page-47-1) [http://seamless-pixels.blogspot.com/2012/09/free-seam](http://seamless-pixels.blogspot.com/2012/09/free-seamless-stucco-wall-plaster.html) [less-stucco-wall-plaster.html](http://seamless-pixels.blogspot.com/2012/09/free-seamless-stucco-wall-plaster.html)
- ∙ Obrázek [C.2](#page-47-0) [https://dancelo.info/ceramic-tile-texture/ceramic-tile-tex](https://dancelo.info/ceramic-tile-texture/ceramic-tile-texture-floor-black-and-white/) [ture-floor-black-and-white/](https://dancelo.info/ceramic-tile-texture/ceramic-tile-texture-floor-black-and-white/)
- ∙ Obrázek [C.3](#page-47-0) [https://www.deviantart.com/ghost12332/art/Seamless-Concret](https://www.deviantart.com/ghost12332/art/Seamless-Concrete-84058680) [e-84058680](https://www.deviantart.com/ghost12332/art/Seamless-Concrete-84058680)
- ∙ Obrázek [C.5](#page-47-1) [https://www.pickpik.com/books-book-case-bookcase-library-b](https://www.pickpik.com/books-book-case-bookcase-library-bookshelf-shelf-45262) [ookshelf-shelf-45262](https://www.pickpik.com/books-book-case-bookcase-library-bookshelf-shelf-45262)
- ∙ Obrázek [C.6](#page-47-1) [https://www.sketchuptextureclub.com/textures/architecture/](https://www.sketchuptextureclub.com/textures/architecture/wood/fine-wood/medium-wood/cherry-wood-fine-medium-color-texture-seamless-04465) [wood/fine-wood/medium-wood/cherry-wood-fine-medium-color-texture-sea](https://www.sketchuptextureclub.com/textures/architecture/wood/fine-wood/medium-wood/cherry-wood-fine-medium-color-texture-seamless-04465) [mless-04465](https://www.sketchuptextureclub.com/textures/architecture/wood/fine-wood/medium-wood/cherry-wood-fine-medium-color-texture-seamless-04465)
- ∙ Obrázek [C.7](#page-48-0) <https://www.polycor.com/stone/granite/american-black/>
- ∙ Obrázek [C.8](#page-48-0) [https://www.deviantart.com/10ravens/art/Seamless-wood-plan](https://www.deviantart.com/10ravens/art/Seamless-wood-planks-texture-196937389) [ks-texture-196937389](https://www.deviantart.com/10ravens/art/Seamless-wood-planks-texture-196937389)
- ∙ Obrázek [C.9](#page-48-0) <https://cz.pinterest.com/pin/379006124867373040/>
- ∙ Obrázek [C.10](#page-48-1) <https://www.pinterest.at/pin/448600812877391748/>
- ∙ Obrázek [C.11](#page-48-1) [http://texturelib.com/?\\_escaped\\_fragment\\_=/category/?path=](http://texturelib.com/?_escaped_fragment_=/category/?path=/Textures/brick/pavement) [/Textures/brick/pavement](http://texturelib.com/?_escaped_fragment_=/category/?path=/Textures/brick/pavement)
- ∙ Obrázek [C.13](#page-48-2) [http://texturelib.com/?\\_escaped\\_fragment\\_=/category/?path=](http://texturelib.com/?_escaped_fragment_=/category/?path=/Textures/road/road) [/Textures/road/road](http://texturelib.com/?_escaped_fragment_=/category/?path=/Textures/road/road)
- ∙ Obrázek [C.12](#page-48-1) [https://www.the3rdsequence.com/texturedb/texture/161/roof+](https://www.the3rdsequence.com/texturedb/texture/161/roof+tiles/) [tiles/](https://www.the3rdsequence.com/texturedb/texture/161/roof+tiles/)

∙ Obrázek [C.14](#page-48-2) [http://www.plaintextures.com/singletexture.php?urlcode=iBV](http://www.plaintextures.com/singletexture.php?urlcode=iBVi449nmdm7ctpUJkwe1iqNmWaUuYEuFSaX9sAKt6Y9kk2yZz8q5r9VDUqhTj%2FkTfAEeaWrgonV6t59DiIAlA%3D%3D) [i449nmdm7ctpUJkwe1iqNmWaUuYEuFSaX9sAKt6Y9kk2yZz8q5r9VDUqhTj%2FkTfAEeaW](http://www.plaintextures.com/singletexture.php?urlcode=iBVi449nmdm7ctpUJkwe1iqNmWaUuYEuFSaX9sAKt6Y9kk2yZz8q5r9VDUqhTj%2FkTfAEeaWrgonV6t59DiIAlA%3D%3D) [rgonV6t59DiIAlA%3D%3D](http://www.plaintextures.com/singletexture.php?urlcode=iBVi449nmdm7ctpUJkwe1iqNmWaUuYEuFSaX9sAKt6Y9kk2yZz8q5r9VDUqhTj%2FkTfAEeaWrgonV6t59DiIAlA%3D%3D)

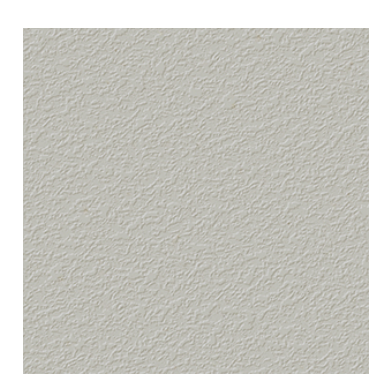

<span id="page-47-0"></span>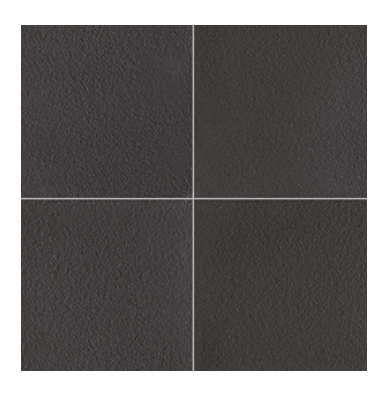

Obrázek C.1: Textura zdi Obrázek C.2: Textura podlahy s dlaždicemi

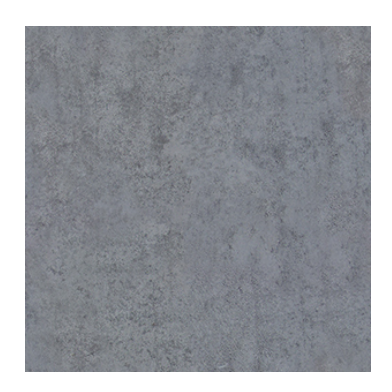

Obrázek C.3: Textura hladkého betonu

<span id="page-47-1"></span>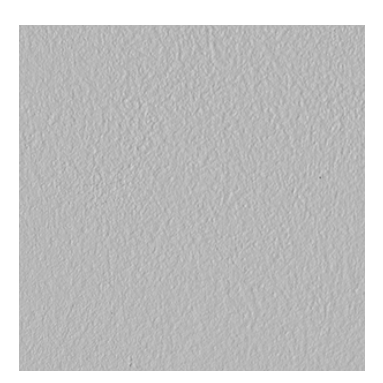

Obrázek C.4: Textura zdi

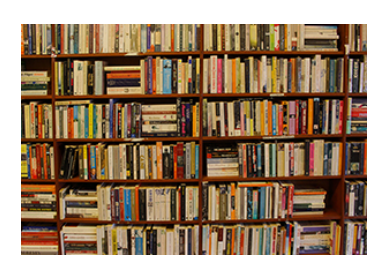

Obrázek C.5: Textura police s knihami

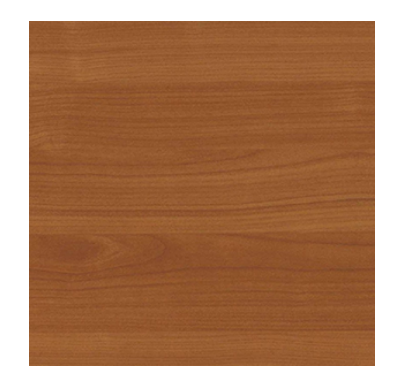

Obrázek C.6: Textura dřeva

<span id="page-48-0"></span>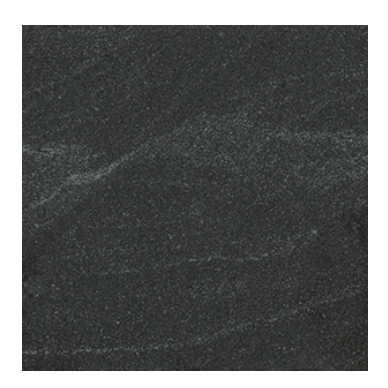

Obrázek C.7: Textura granite dlaždice

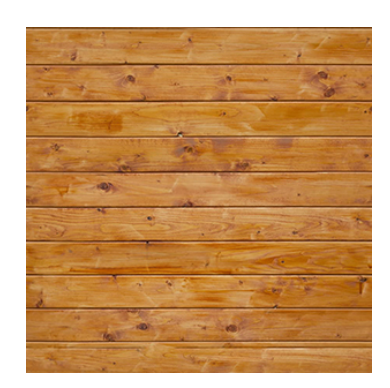

Obrázek C.8: Textura dřevěných prken

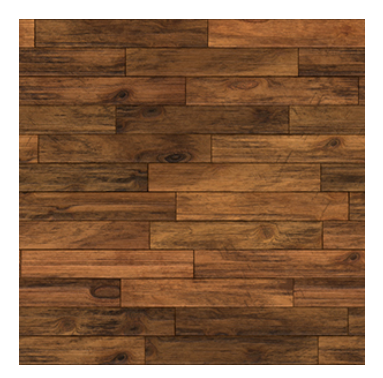

Obrázek C.9: Textura dřevěných prken

<span id="page-48-1"></span>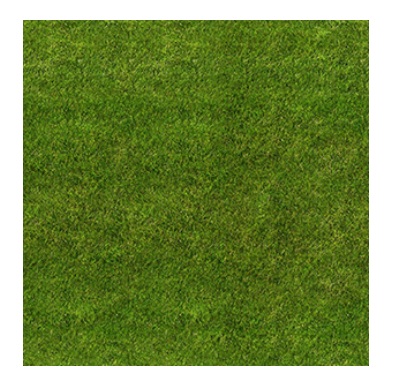

Obrázek C.10: Textura trávy

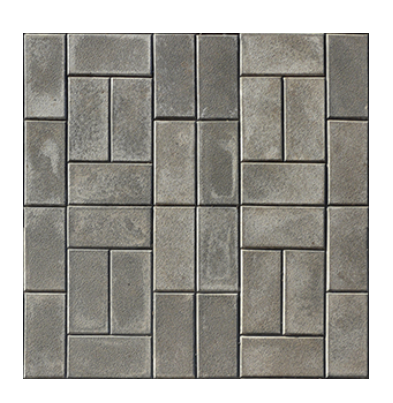

Obrázek C.11: Textura dlažby chodníku

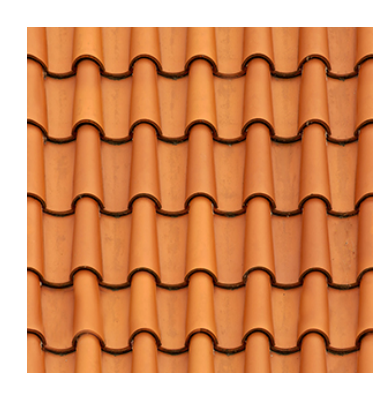

Obrázek C.12: Textura střešních tašek

<span id="page-48-2"></span>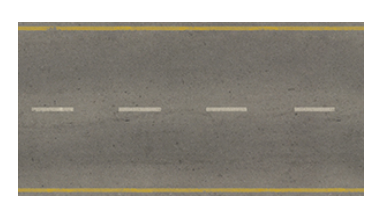

Obrázek C.13: Textura silnice

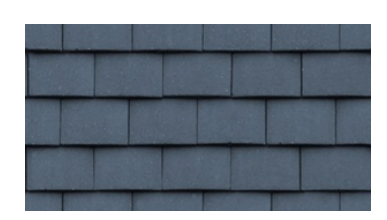

Obrázek C.14: Textura střešních tašek věží